# PENGEMBANGAN **BAHAN BELAJAR BERBASIS WEB**

Adi Widodo, S.Kom., MMSI

# Software yang digunakan untuk membuat website

**d** DREAMWEAVER<sup>®</sup>

Copyright ©1997-2005 Macromedia, Inc. and its licensors.<br>All rights reserved. Macromedia, the Macromedia logo, and<br>Dreamweaver are trademarks or registered trademarks of<br>Macromedia, Inc. in the United States and/or other c Other marks are the properties of their respective owners.

Version 8.0

 $\overline{\phantom{a}}$ 

## **Mengenal Software Dreamweaver**

# J DREAMWEAVER

Copyright ©1997-2005 Macromedia, Inc. and its licensors.<br>All rights reserved. Macromedia, the Macromedia logo, and<br>Dreamweaver are trademarks or registered trademarks of<br>Macromedia, Inc. in the United States and/or other c Other marks are the properties of their respective owners.

Version 8.0

3

# **Tampilan Dreamweaver**

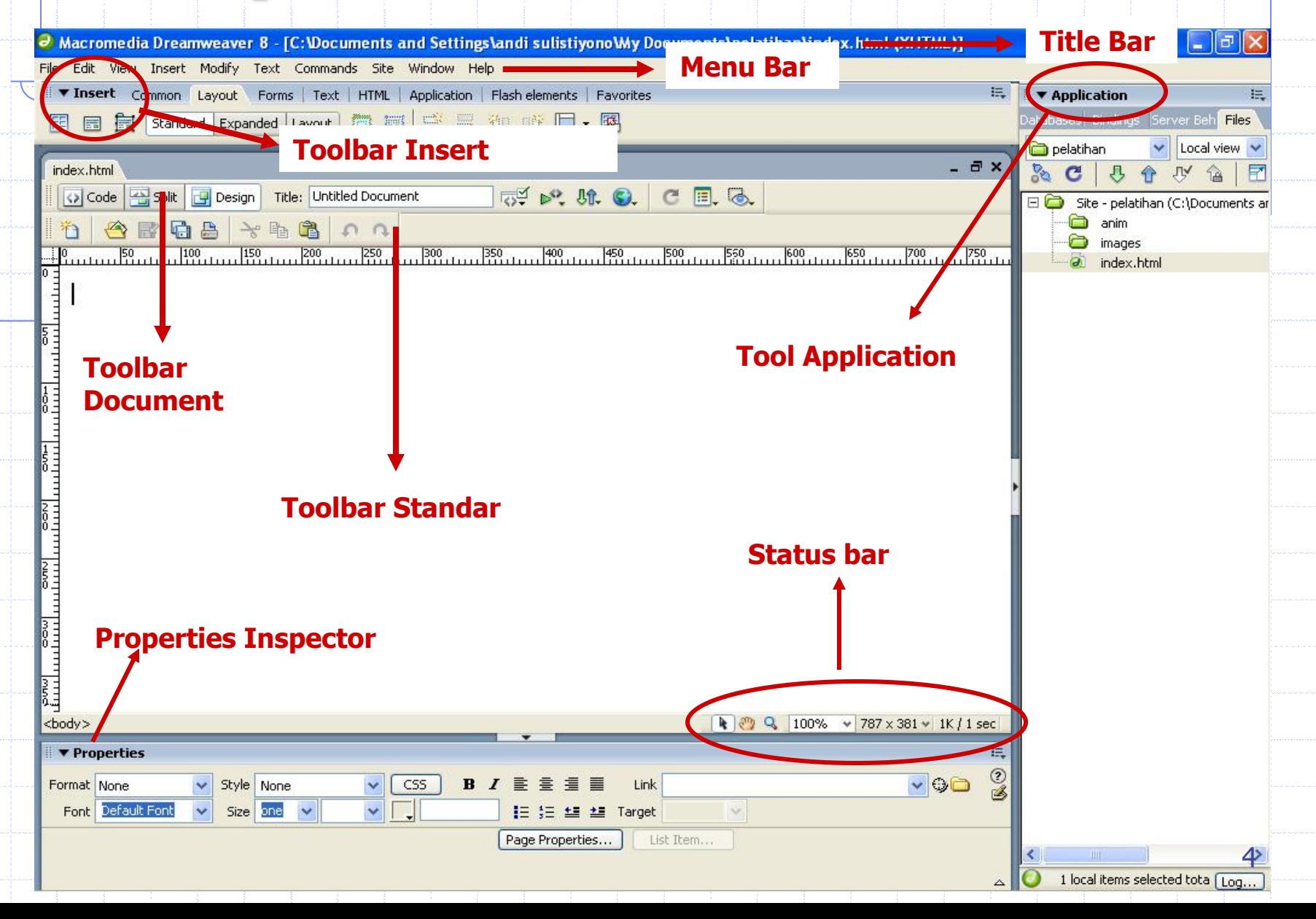

## **Title Bar**

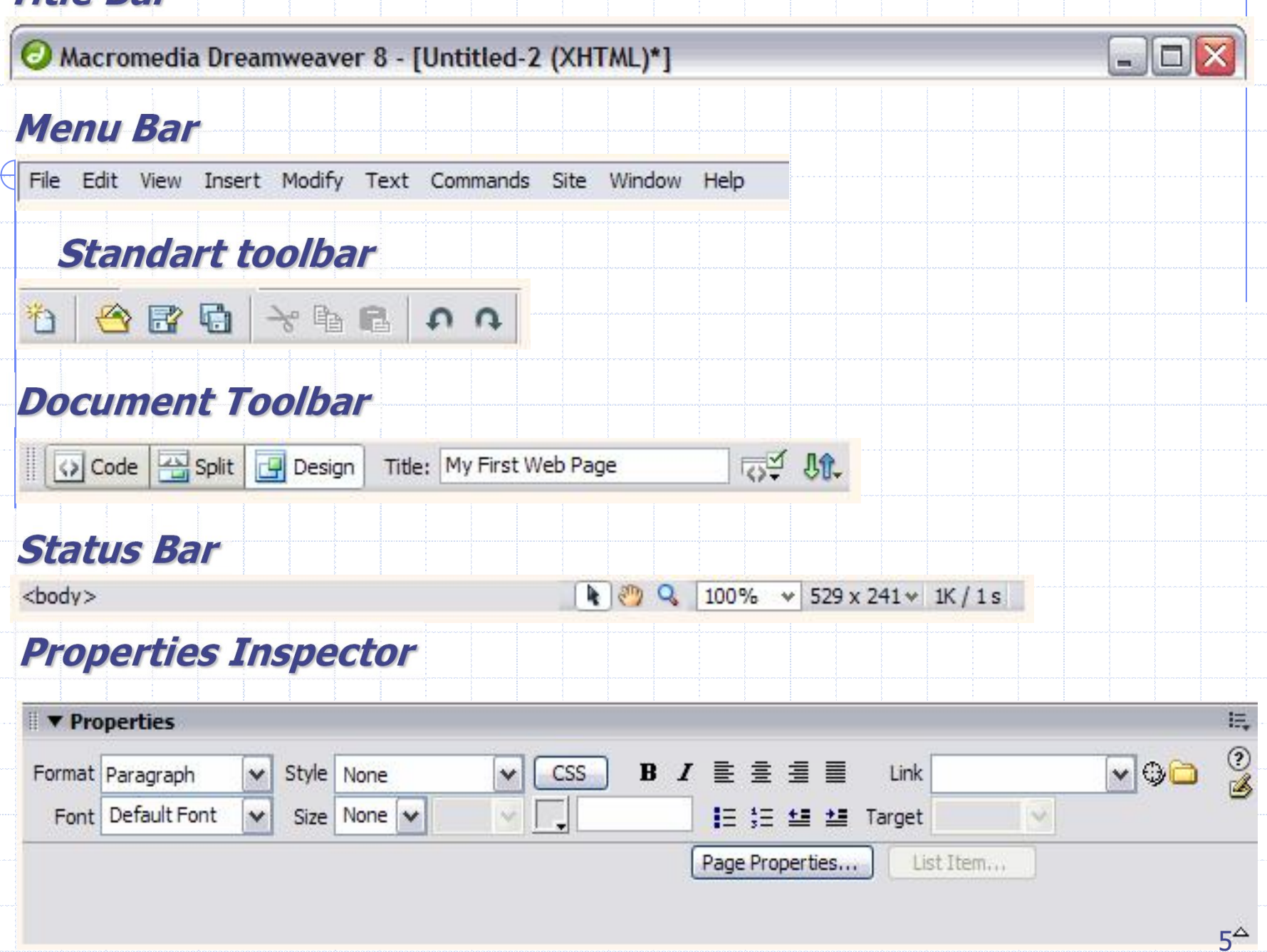

# Memulai Dengan Dreamweaver

## Memberi nama site

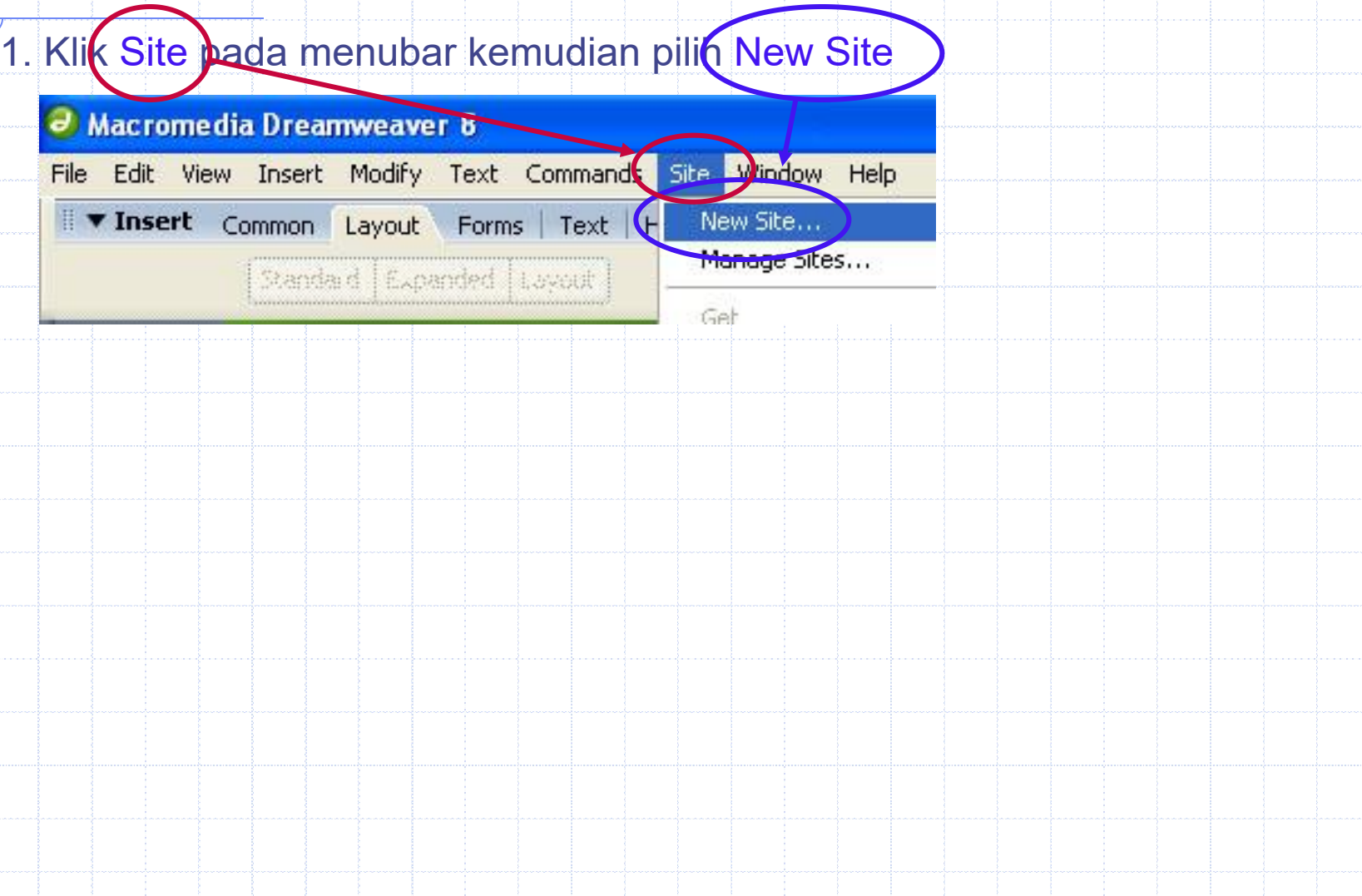

## Membuat folder untuk penyimpanan file

### 2. Isi kotak dialog Site Definition for website

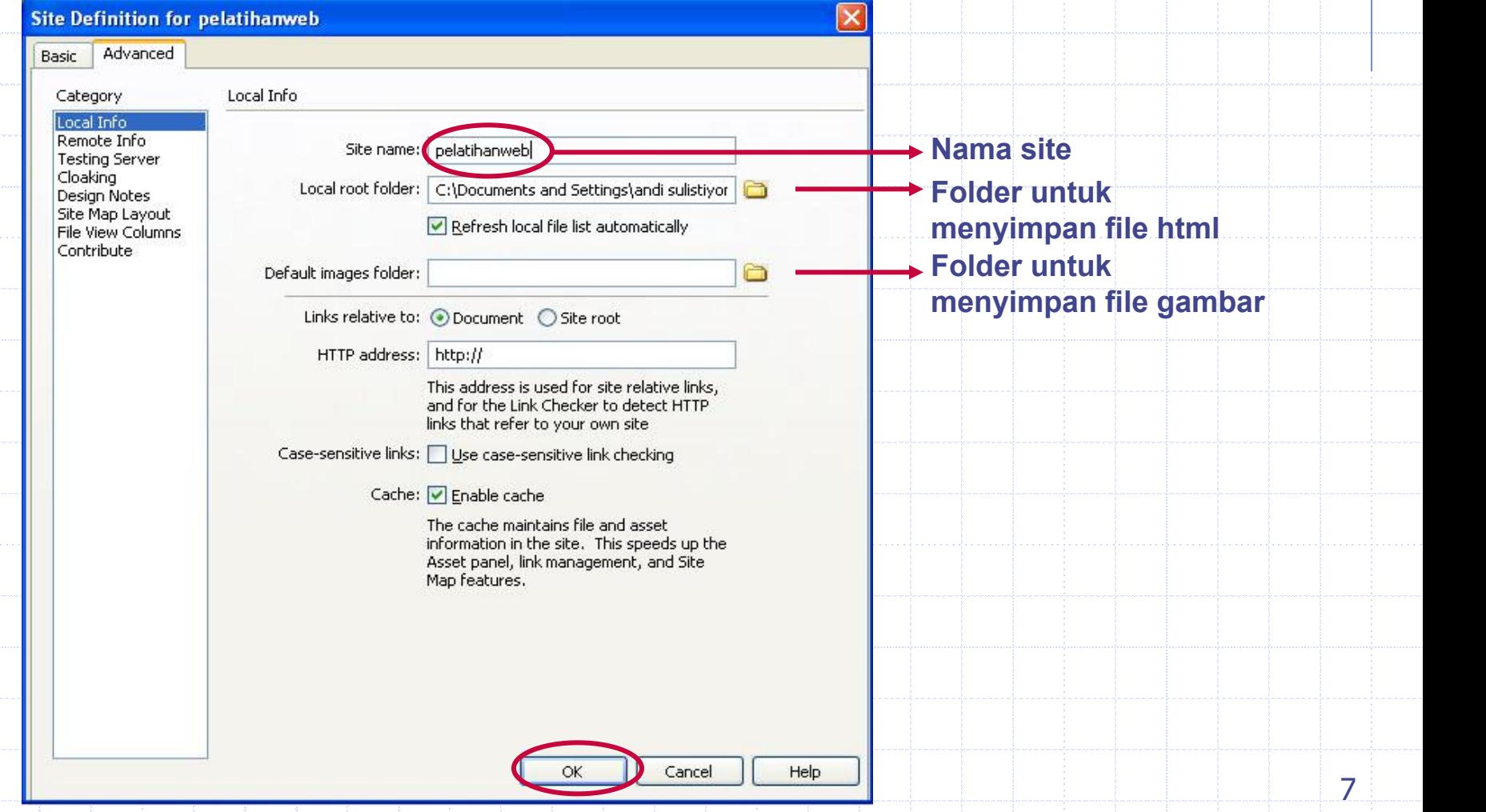

7

# Application Files

## 3. Lihat pada Application Files

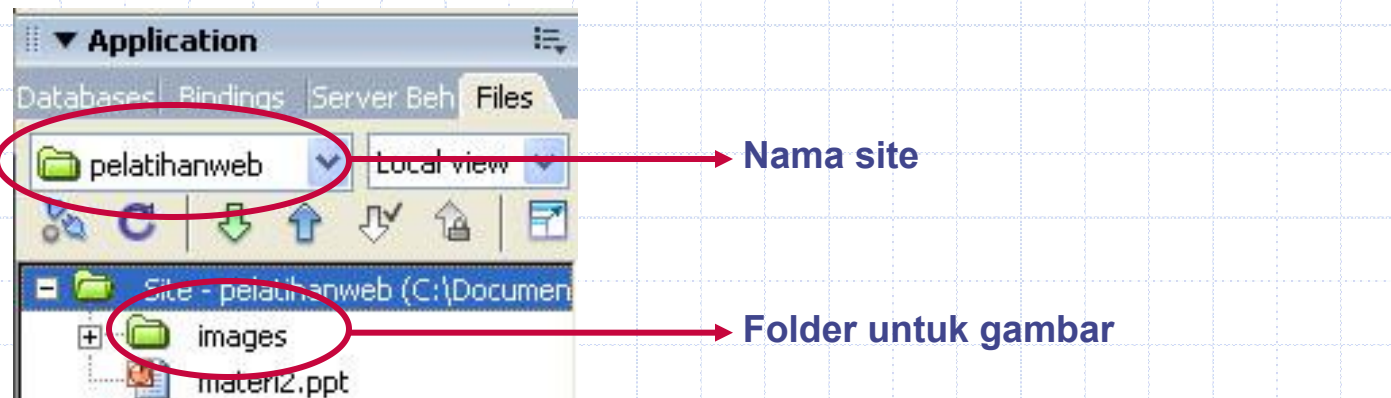

## Membuat file HTML

4. Buat file HTML klik kanan pada nama site yang

## kita buat tadi kemudian pilik New File

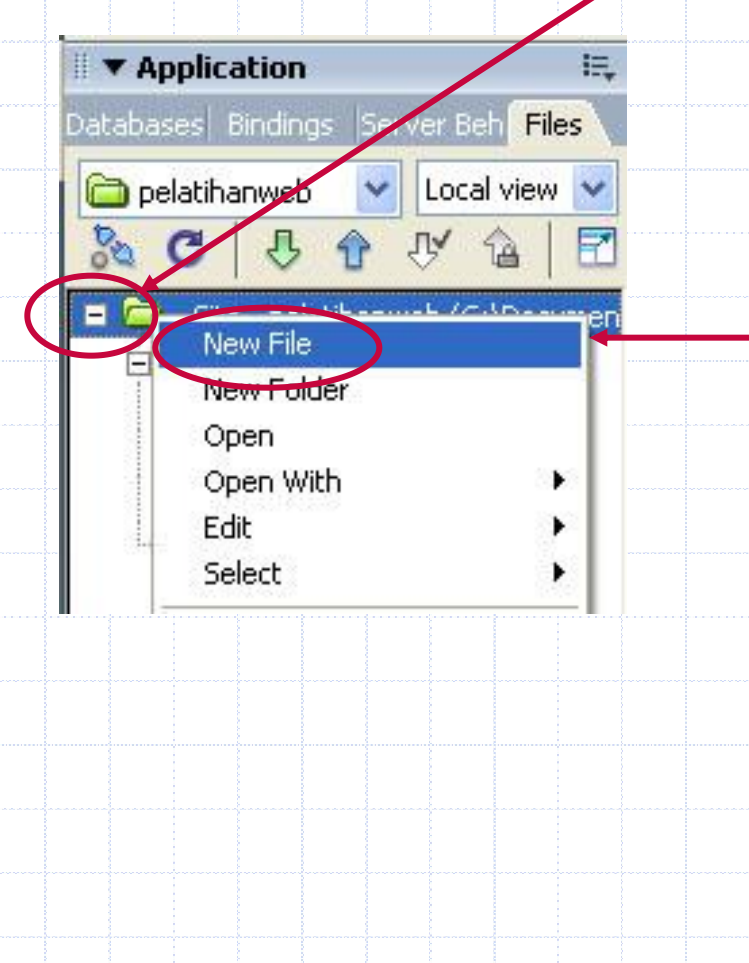

Kemudian ketik nama file yang akan anda buat, file utama yang di buat diberi nama index.html

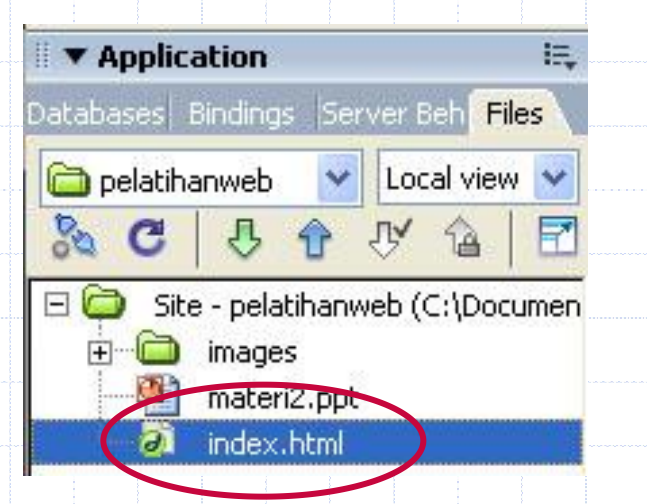

Mengisi content file HTML<br>3. Mengisi file HTML, double klik nama file HTML yang telah kita buat.

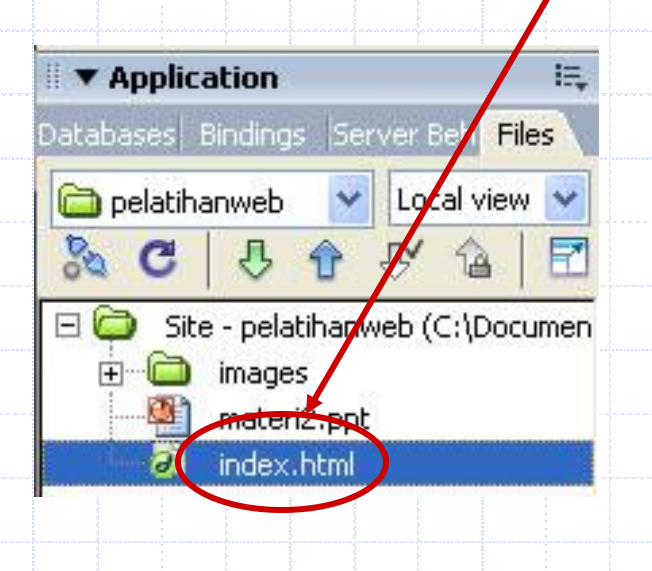

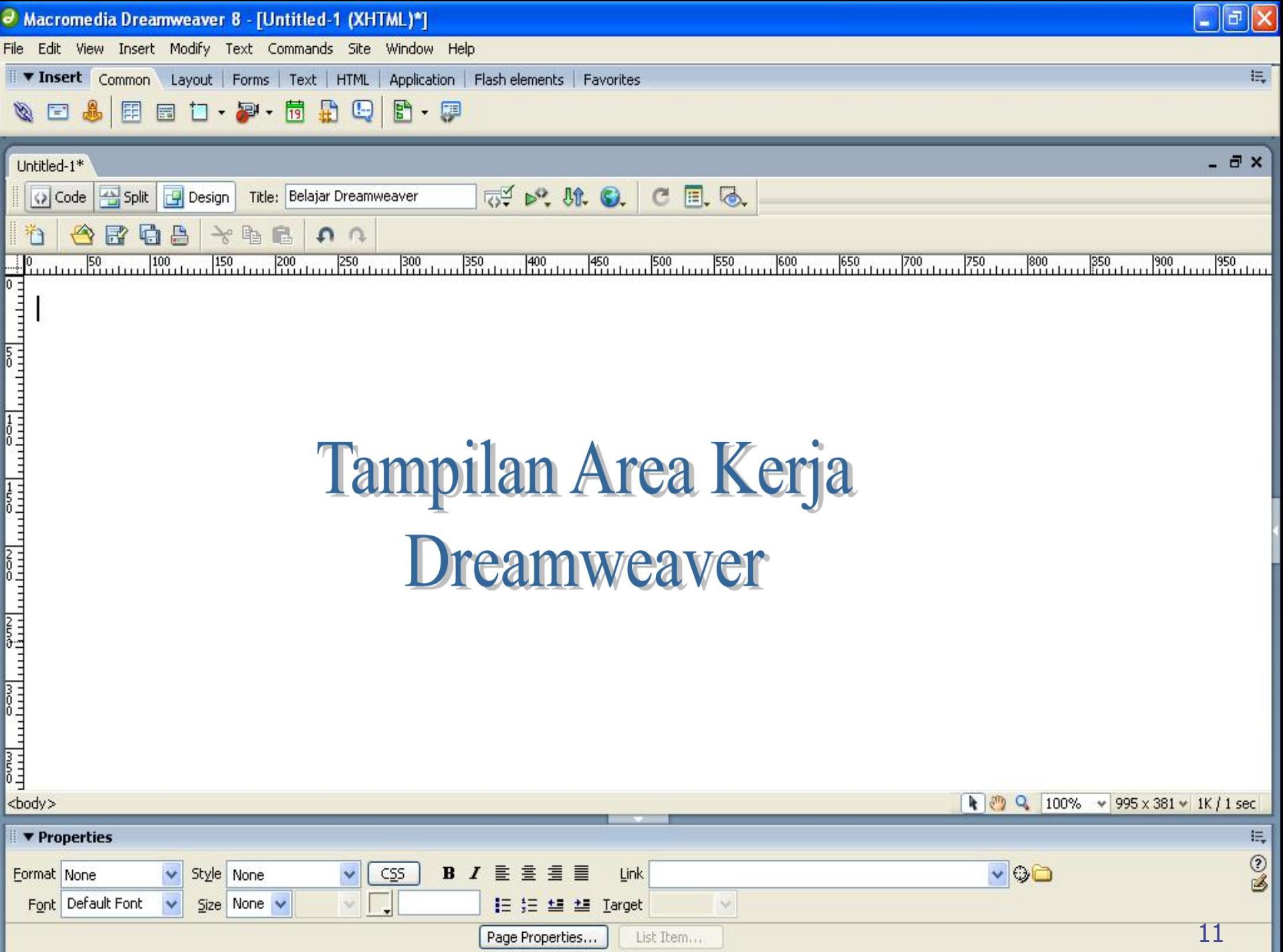

# **Menyimpan Dokumen**

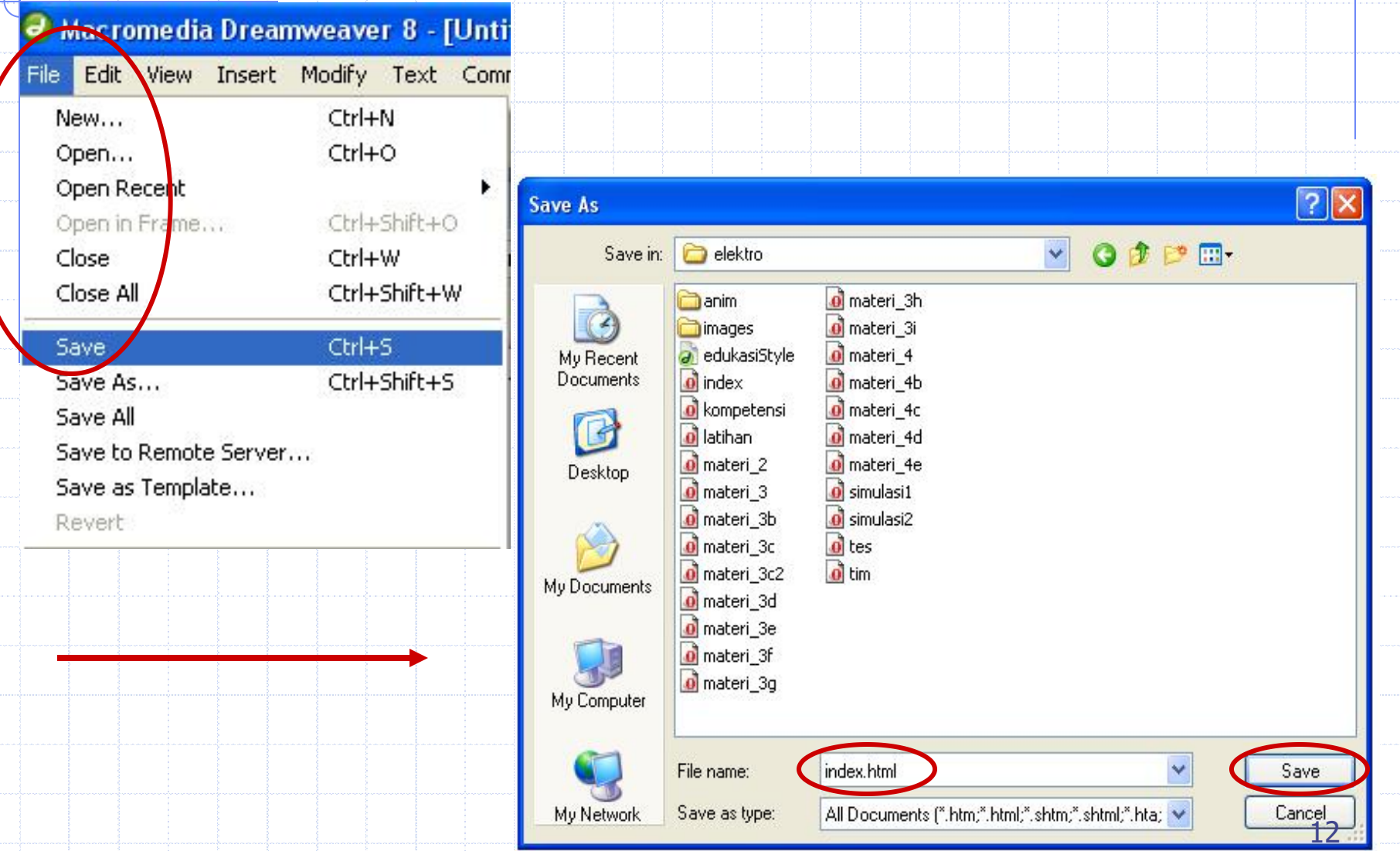

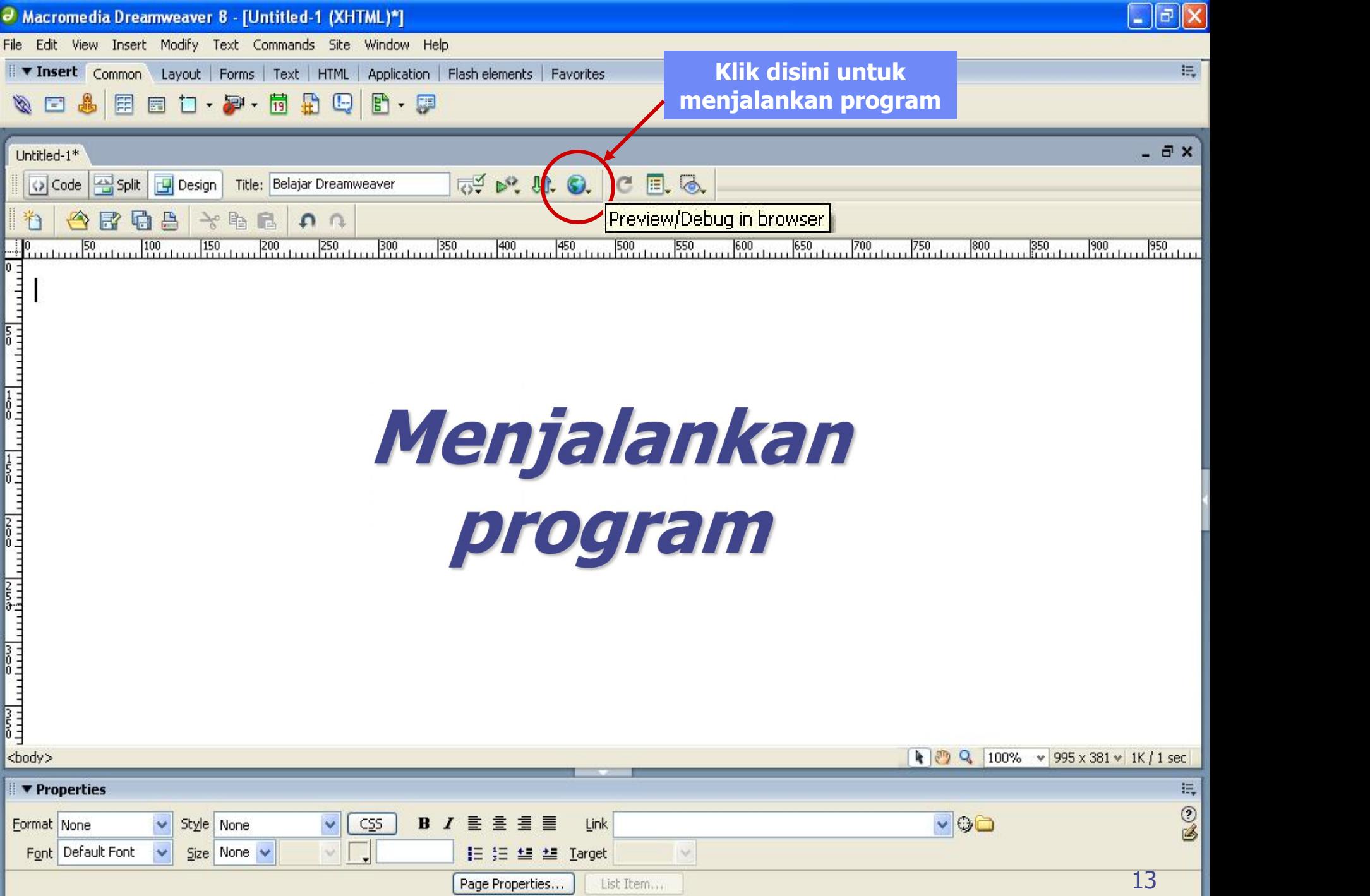

# **Bekerja dengan Code**

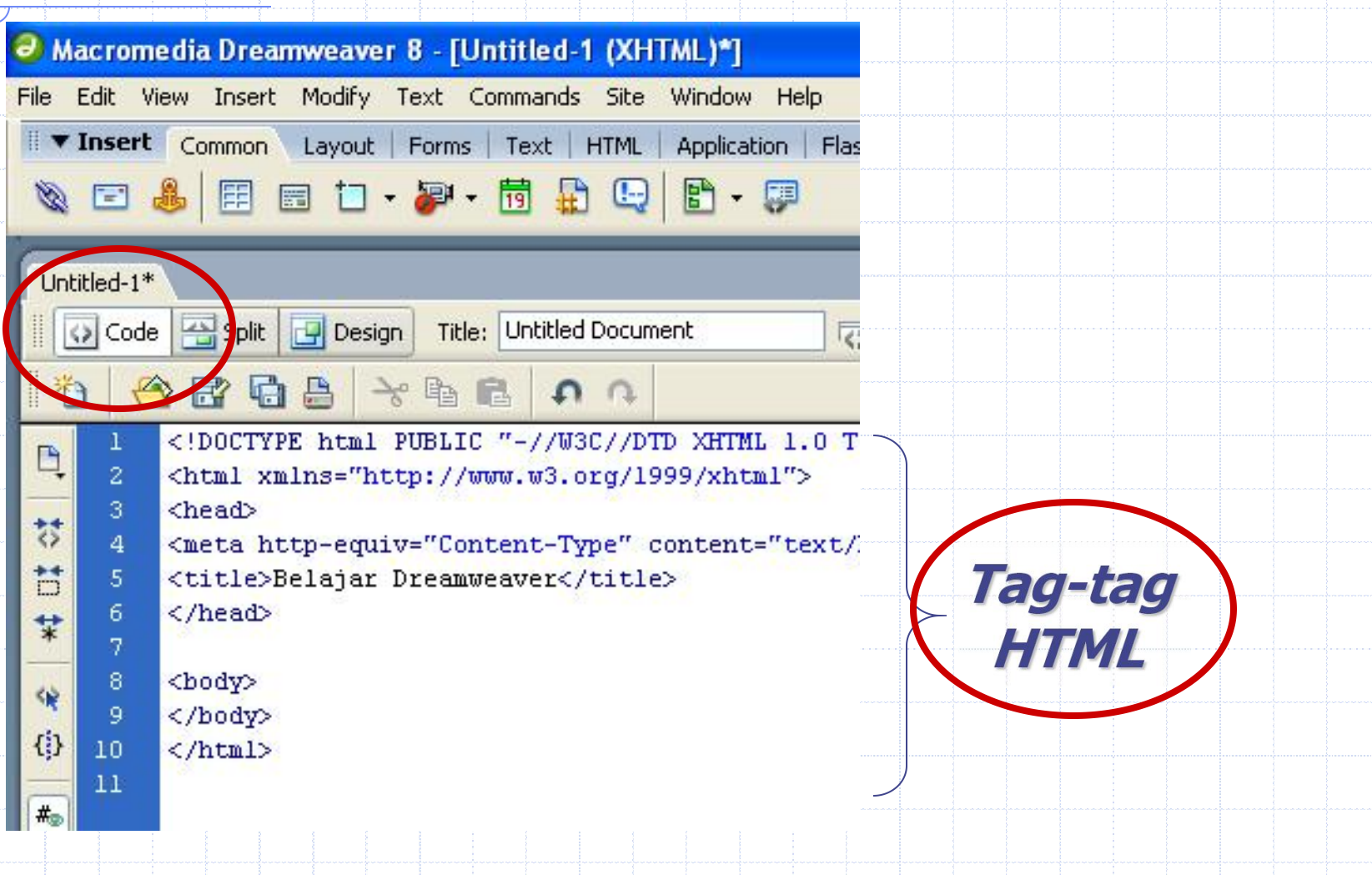

# **Tag-tag HTML**

Command HTML biasanya disebut TAG, TAG digunakan untuk menentukan tampilan dari document HTML.

### **<BEGIN TAG> </END TAG>**

Setiap document HTML di awali dan di akhiri dengan tag HTML.

#### **<html> Begin Tag - -**

## **-</html> End Tag**

Tag tidak case sensitive, jadi anda bisa gunakan <HTML> atau <html> keduanya menghasilkan output yang sama. Bentuk dari tag HTML sebagai berikut:

### **<Element Attribute = Value>**

Element - nama tag Attribute - atribut dari tag Value - nilai dari atribut. **Contoh :**

#### **<body bgcolor="lavender">**

**BODY** merupakan **element, BGCOLOR(Background)** merupakan atribut yang memiliki nilai **lavender.**

## **Struktur HTML**

#### **Document HTML bisa di bagi mejadi tiga bagian utama:**

#### **1. HTML**

Setiap document HTML harus di awali dan di tutup dengan tag HTML

#### **<HTML> </HTML>**

tag HTML memberi tahu browser bahwa yang di dalam kedua tag tersebut adalah document HTML.

#### **2. HEAD**

Bagian header dari document HTML di apit oleh tag <HEAD></HEAD> di dalam bagian ini dimuat tag TITLE yang menampilkan judul dari halaman pada titlenya browser.

#### **<HEAD>**

**</HEAD>**

**<TITLE> </TITLE>**

### **3. BODY**

Document body di gunakan untuk menampilkan text, image link dan semua yang akan di tampilkan pada web page. **<BODY> </BODY>**

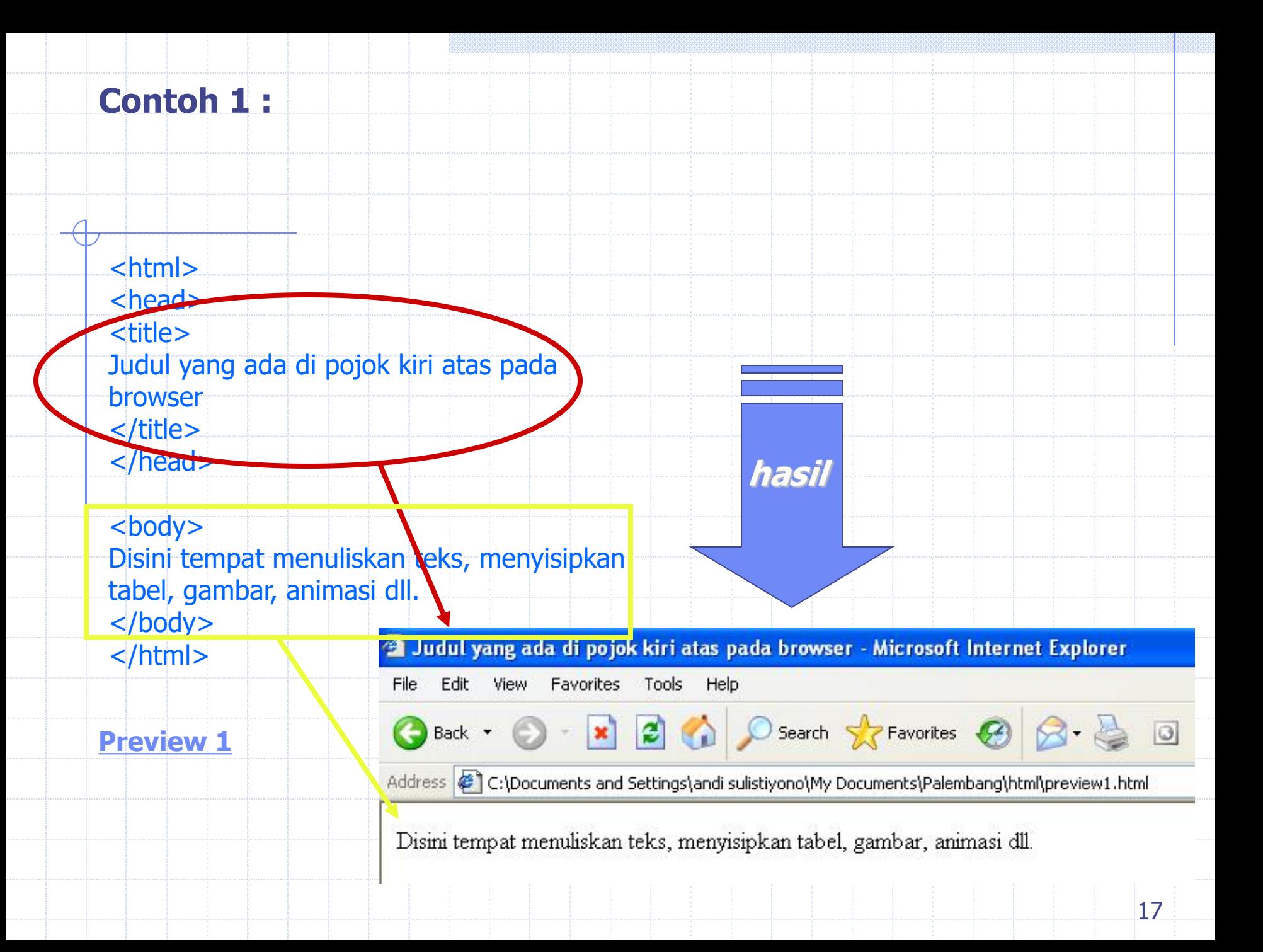

## **Basic HTML Element**

Block level element yang sering di gunakan : Heading (H1 sampai H6)

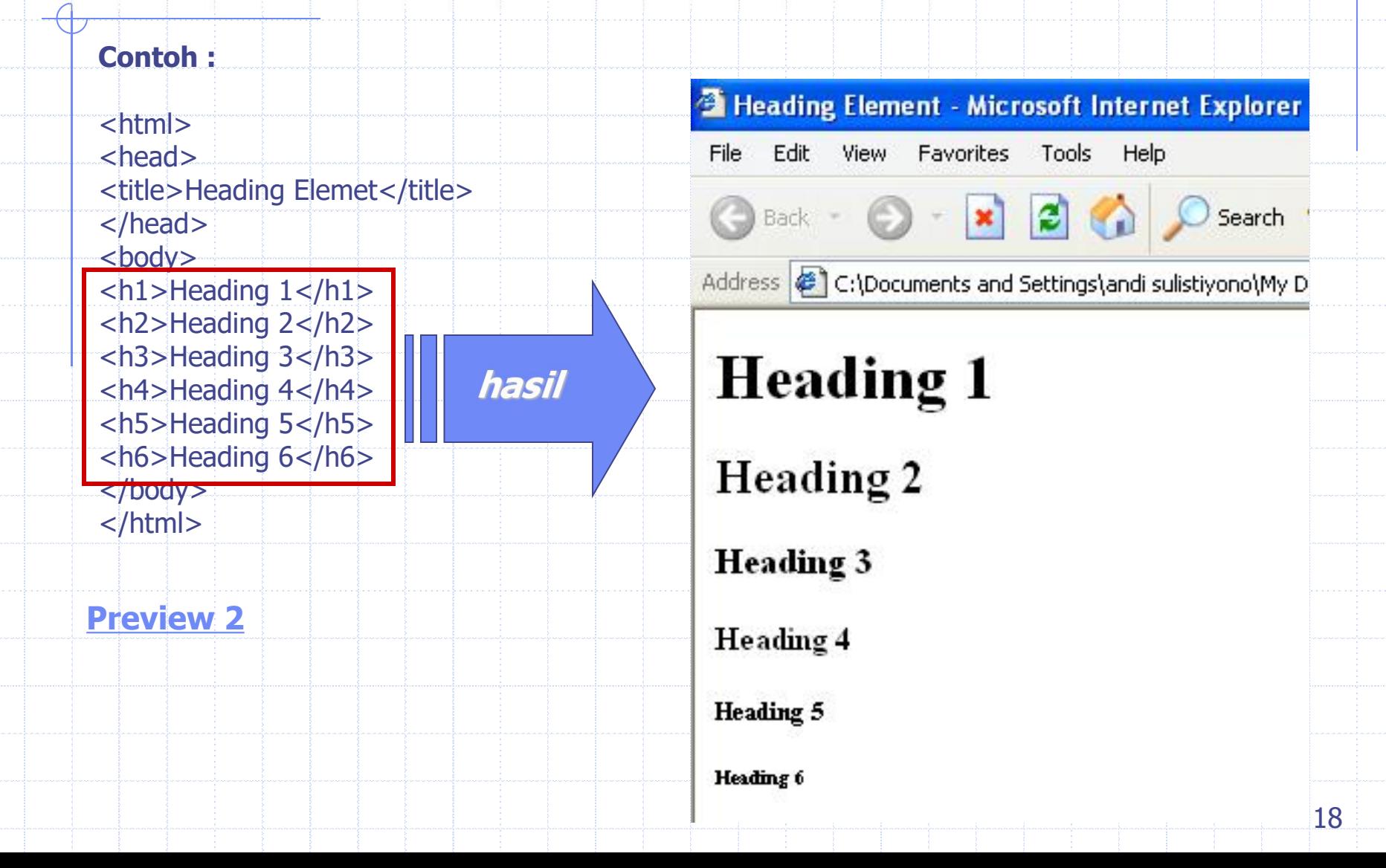

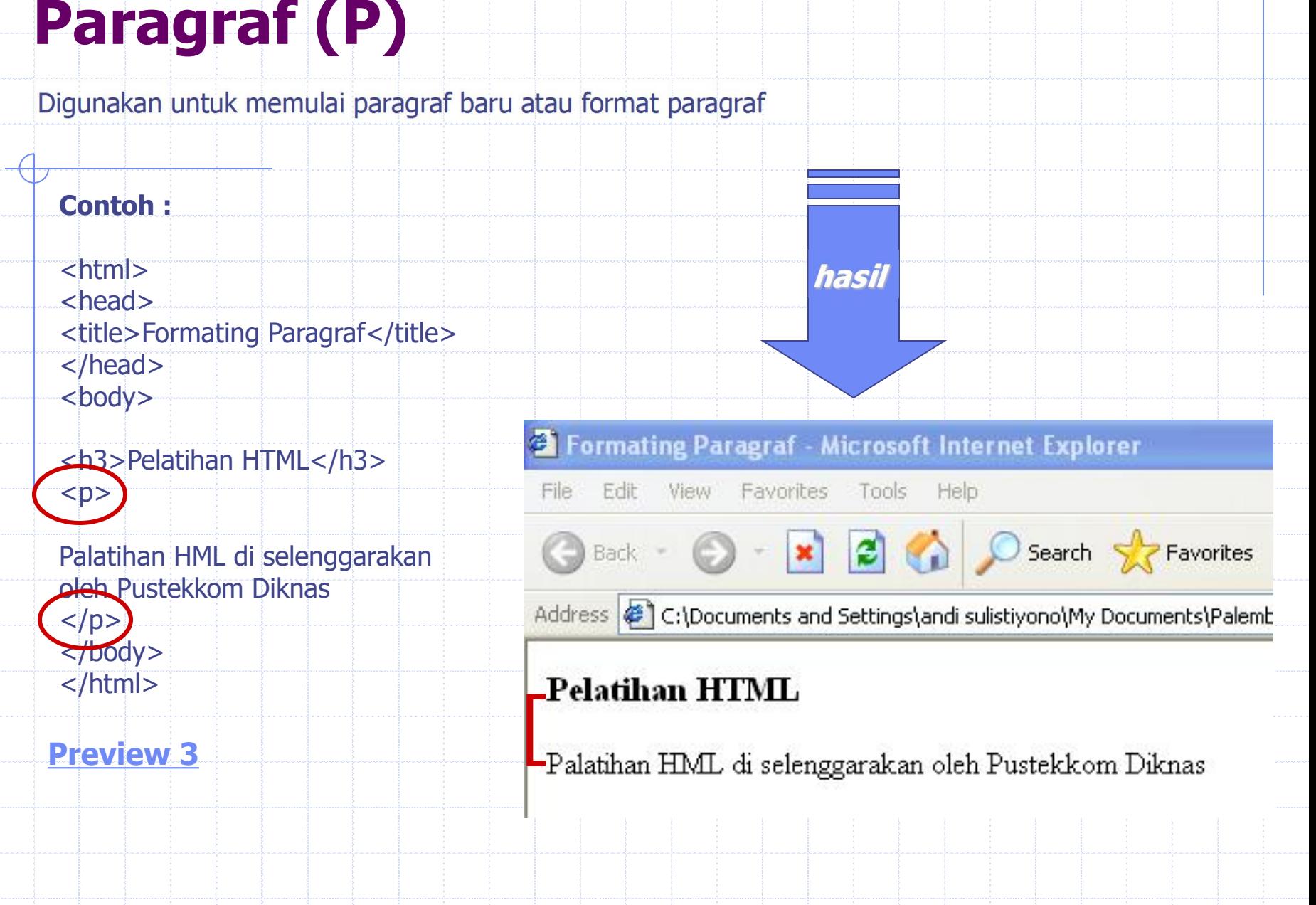

# **List Item(LI)**

List item di gunakan untuk mengelompokkan data baik berurutan (ordered list) maupun yang tidak berurutan (unordered list). **Ada 2 macam list yang bisa anda tambahkan ke document HTML:**

### **1. Unordered List / tidak berurutan (Bullet) :**

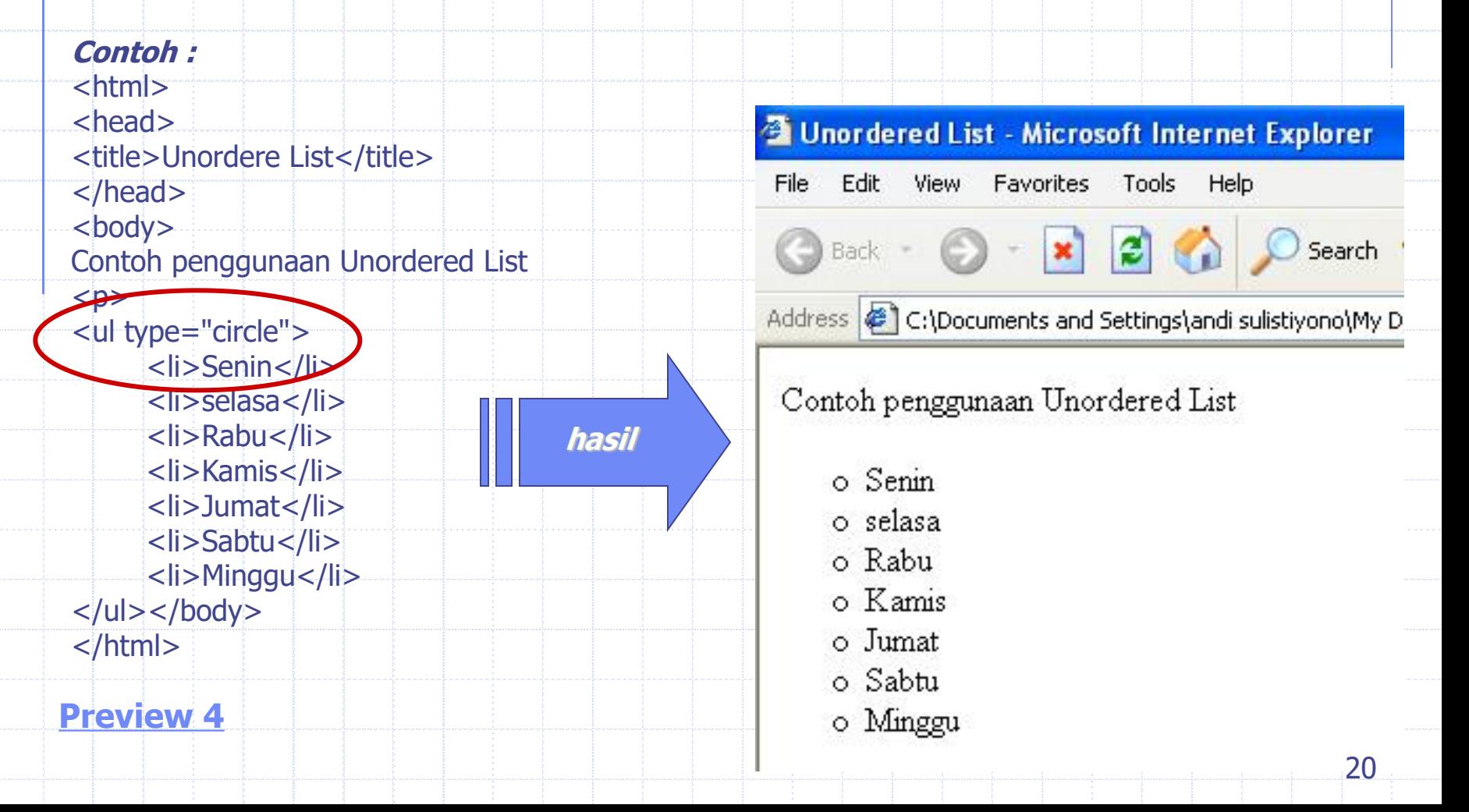

## **Unordered List / tidak berurutan (Bullet) :**

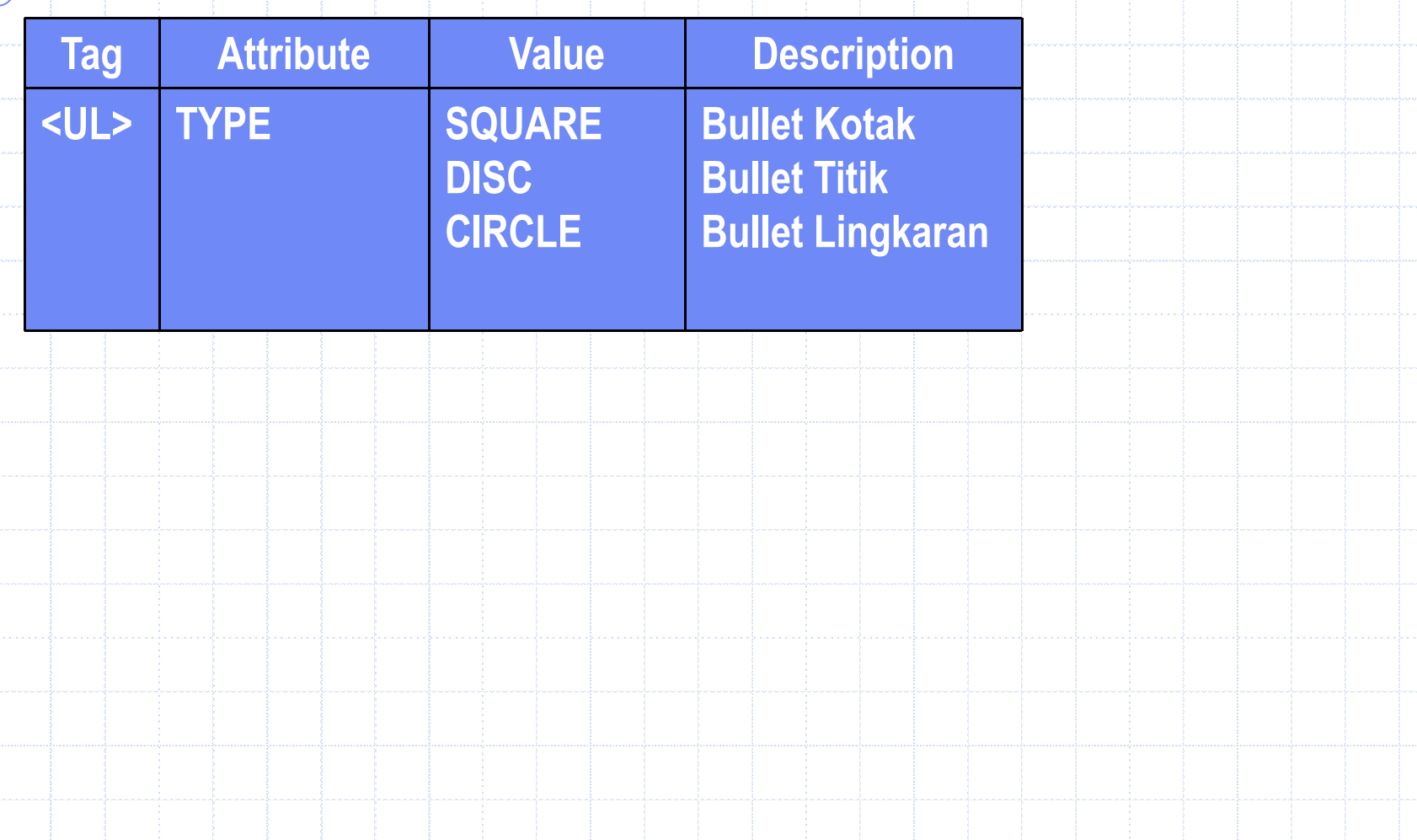

## **List Item (LI)**

### **2. Ordered List / Berurutan (Numbering)**

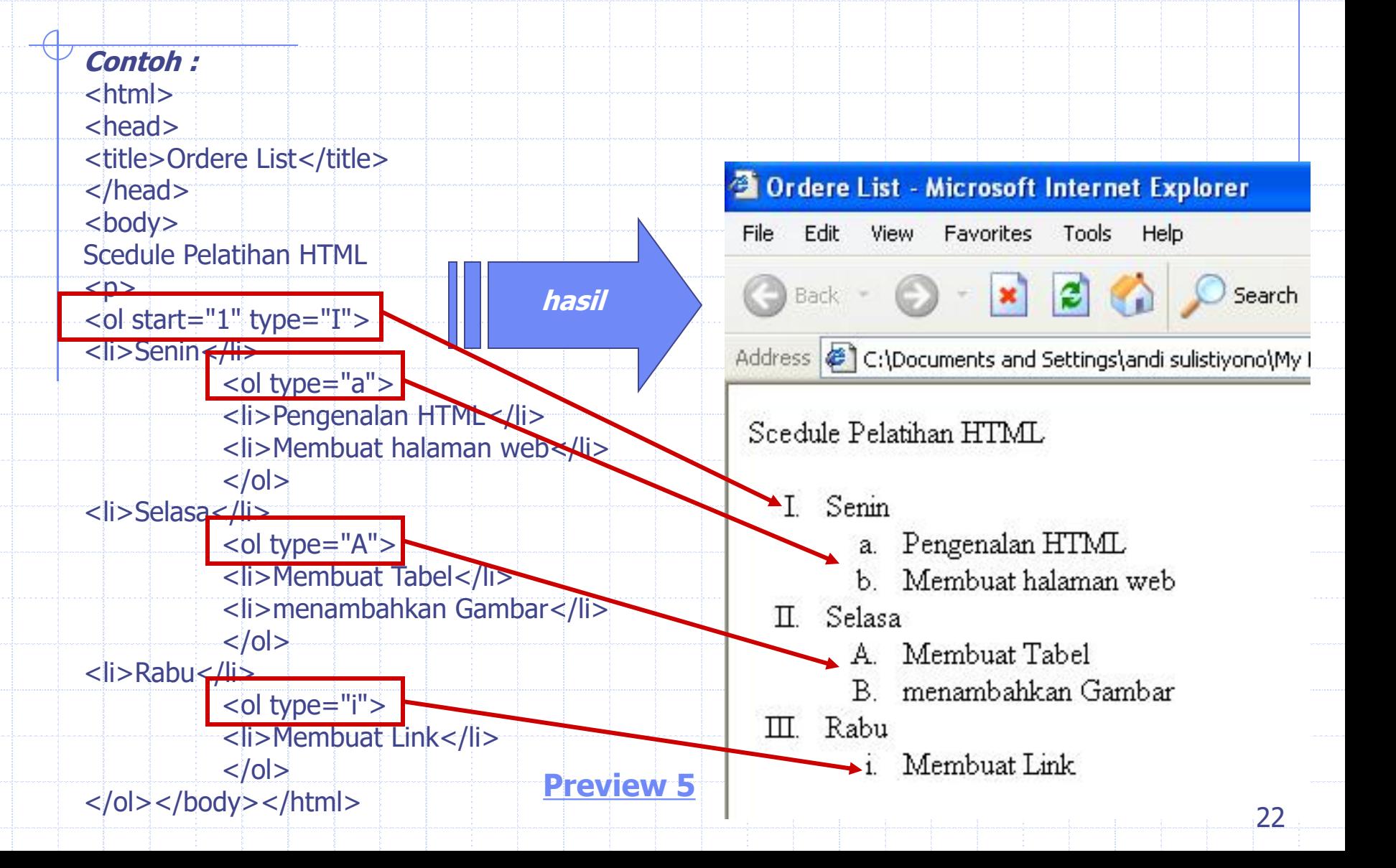

## **Ordered List / Berurutan (Numbering)**

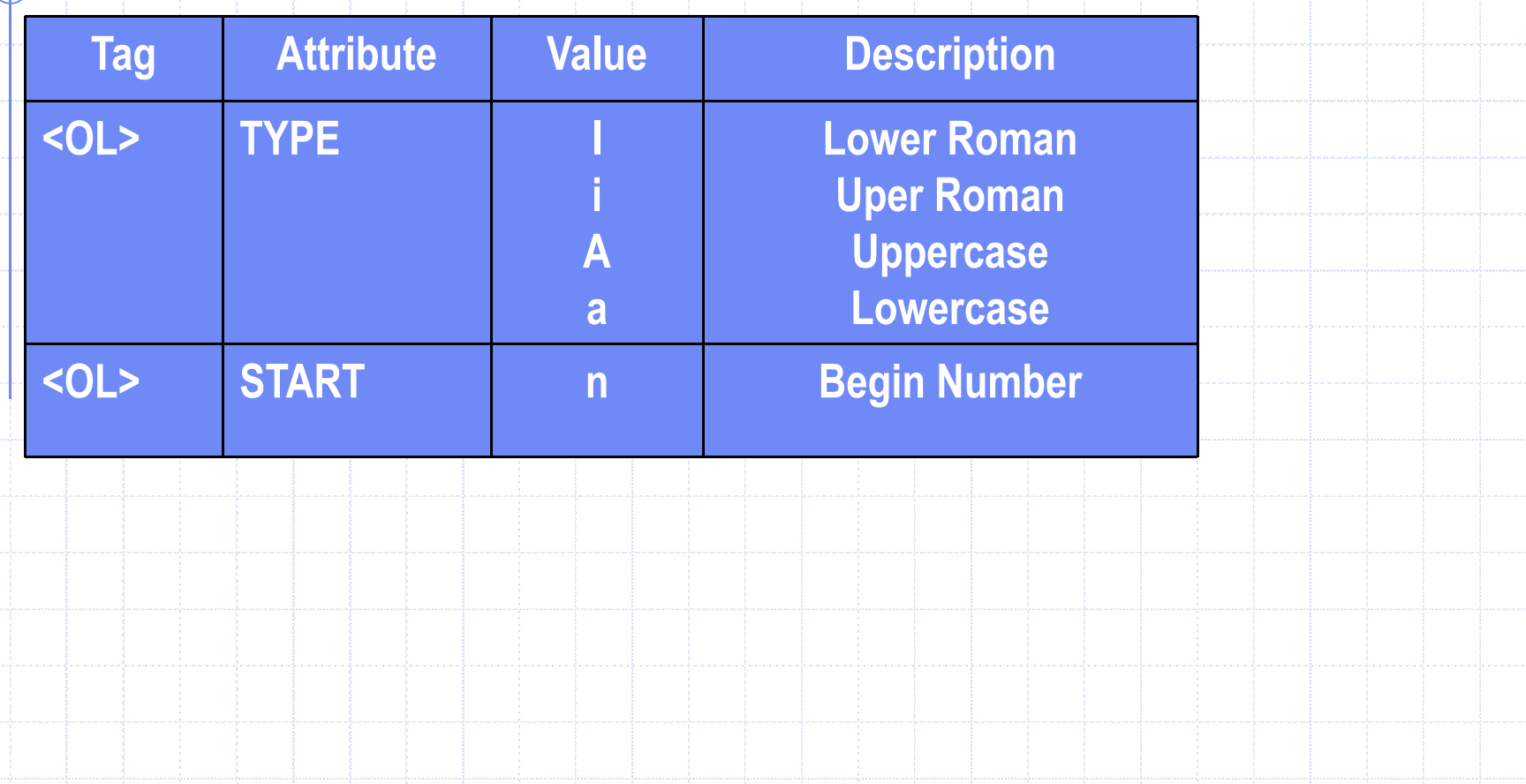

## **Pemformatan Halaman**

### **1. Begin row (BR)**

Tag <BR> di gunakan untuk memulai baris baru pada document HTML.

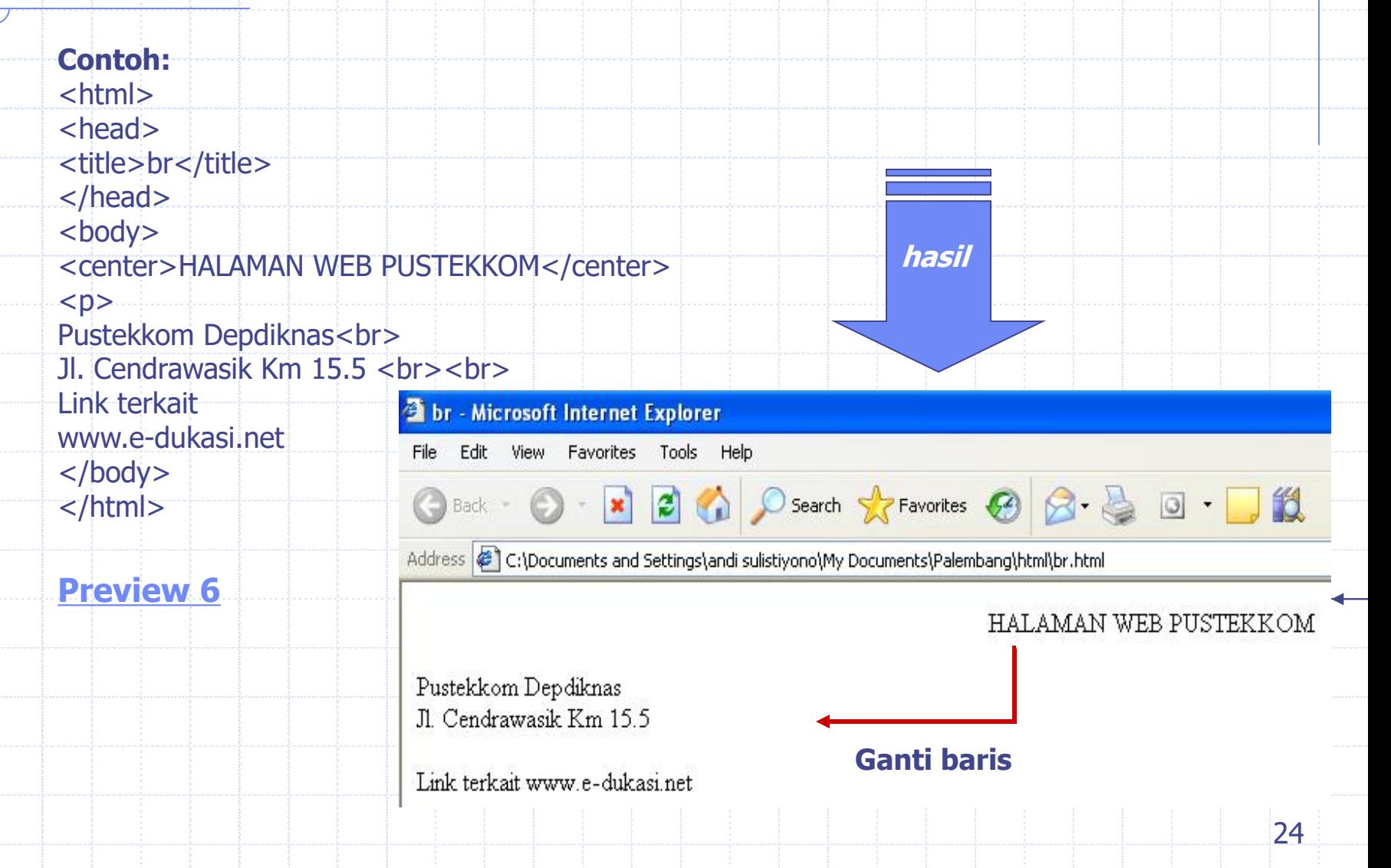

## **2. Format Font**

Dengan tag <FONT> anda bisa menentukan format tampilan font dalam document HTML

seperti color, size, style dan lainya.

#### **Contoh:**

 $<$ html $>$ <head> <title>Pelatihan Produksi PengPop</title> </head> <body> <font color="#0000FF" size="2" face="Verdana, Arial, Helvetica, sans-serif"> Pelatihan Produksi PengPop Tahap 1 </font> </body> </html> **hasil**

Relatihan Produksi PengPop - Microsoft Internet Explorer

File Edit View Favorites Tools Help

**Preview 7 C** Back **C x 2 A O** Search **x** Favorites

Address C:\Documents and Settings\andi sulistiyono\My Documents\Paleml

Pelatihan Produksi PengPop Tahap 1

## **Attribute Format Font**

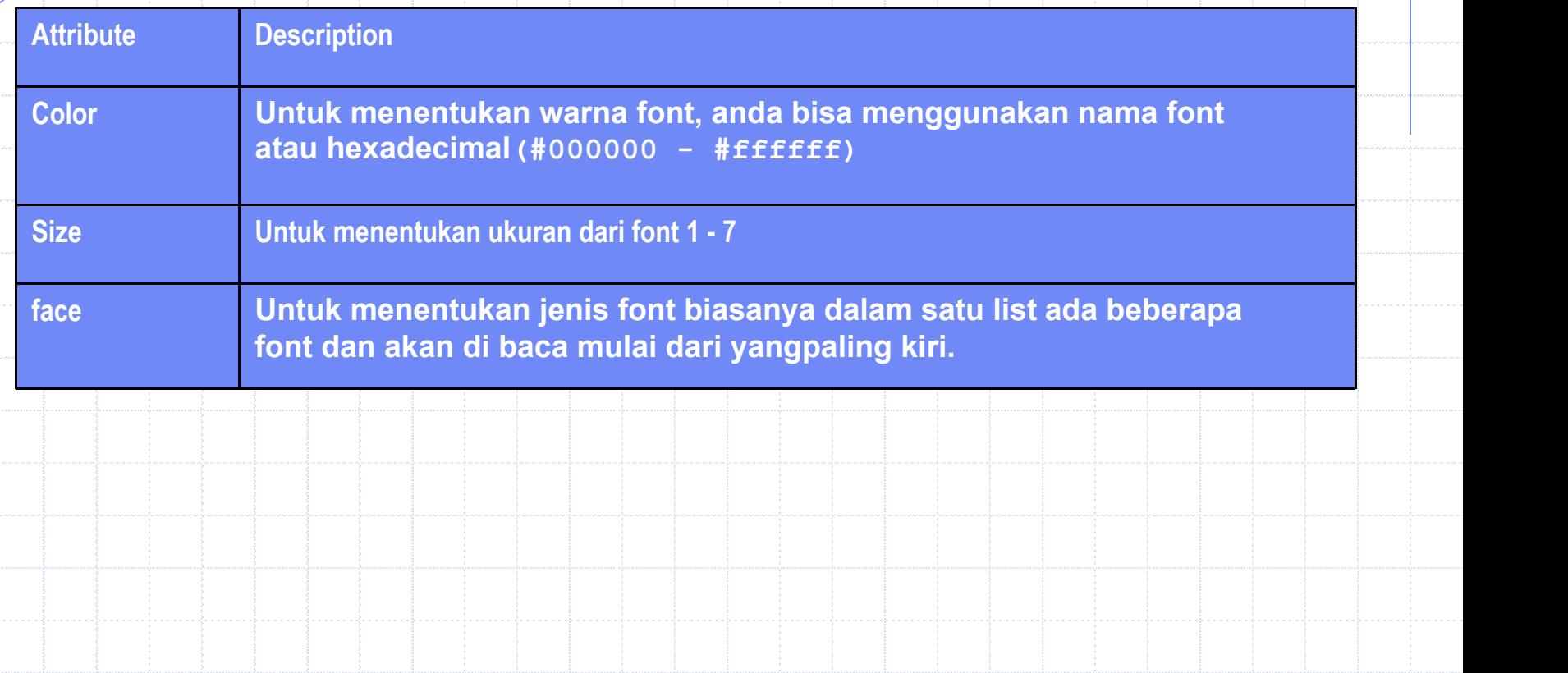

## **Alignment**

Align attribute digunakan untuk menentukan perataan object dalam document HTML baik berupa text, object, image, paragraph, division dan lain-lain.

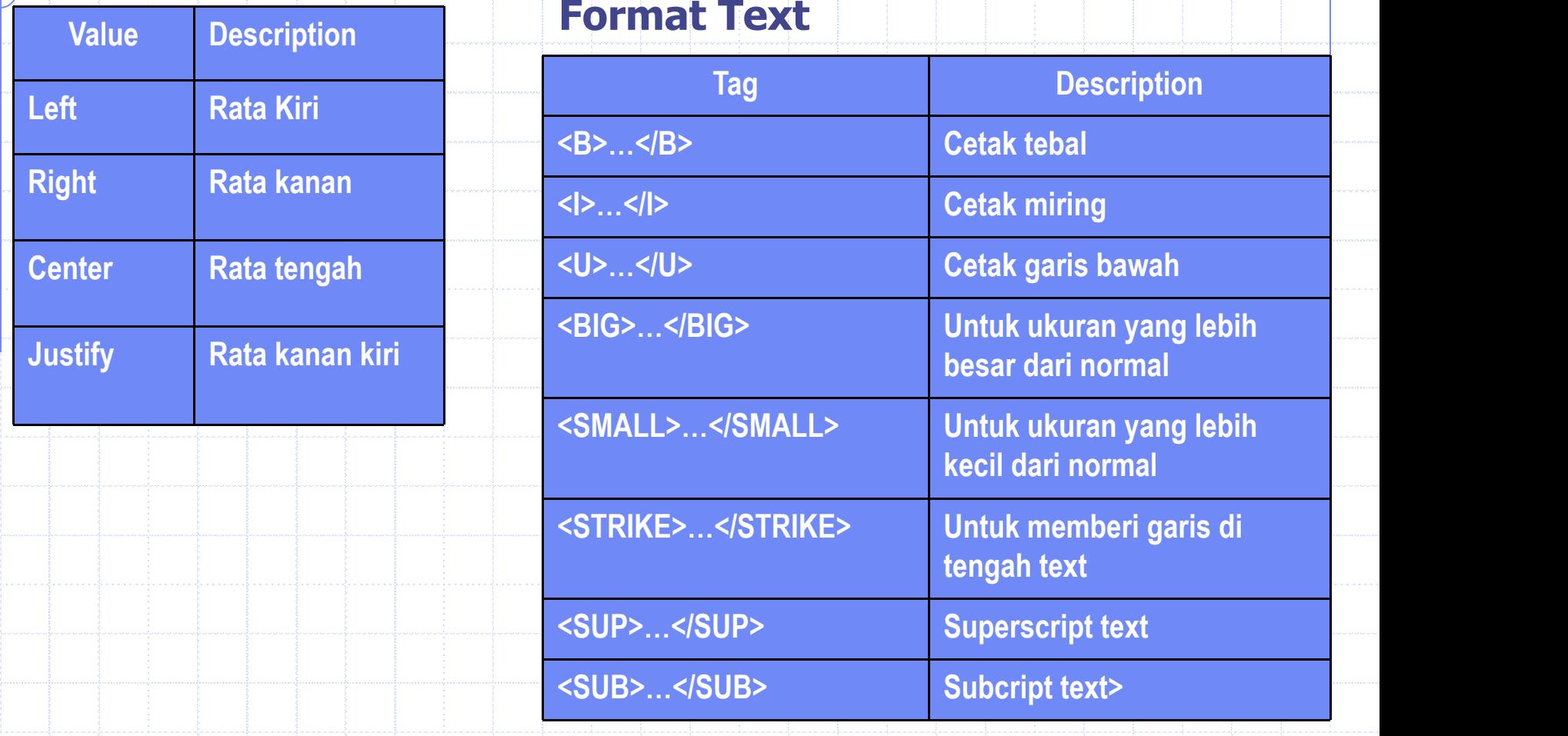

# **Navigasi / Hyperlink**

Berfungsi untuk memanggil halaman lain yang terkait baik dalam satu alamat web tersebut atau ke alamat web lain.

**Contoh : Halaman web Pustekkom yang memanggil halaman web edukasinet** <html> <head> <title>Link 1</title> </head> <body> <center>HALAMAN WEB PUSTEKKOM</center>  $$ Pustekkom Depdiknas<br> Jl. Cendrawasih Km 15.5 <br><br> Link terkait <a href= "link2.html">www.e-dukasi.net</a> </body> </html>

**Preview 8**

# **Navigasi / Hyperlink**

Hyperlink dalam satu halaman web (Anchor)

```
<html><head>
<title>Link 2</title>
</head>
<center>
<h1><font face="Verdana, Arial, Helvetica, sans-serif" color="#0033FF">
HALAMAN WEB EDUKASINET</font></h1></center>
<br>
<center><h4><font face="Verdana, Arial, Helvetica, sans-serif"
color="0.75cm 40033FF" ><a href="#mapok">materi pokok</a> | <a href="#mol">modul
online</a> | pengetahuan populer | uji kompetensi
</font></h4>
<p align="left">
<font face="Verdana, Arial, Helvetica, sans-serif" color="#FF9900">
Materi Pokok</font><a name="mapok"></a></p>
</center>
<font face="Verdana, Arial, Helvetica, sans-serif" color="#FF9900">
Modul Online</font> <a name="mol"> </a> </p>
</body>
</html>
```
**Preview 9**

## **Tabel**

Tag <TABLE> digunakan untuk membuat table dalam document HTML ,bagian pokok dari table adalah cell yang didefinisikan dengan menggunakan tag <TD>.

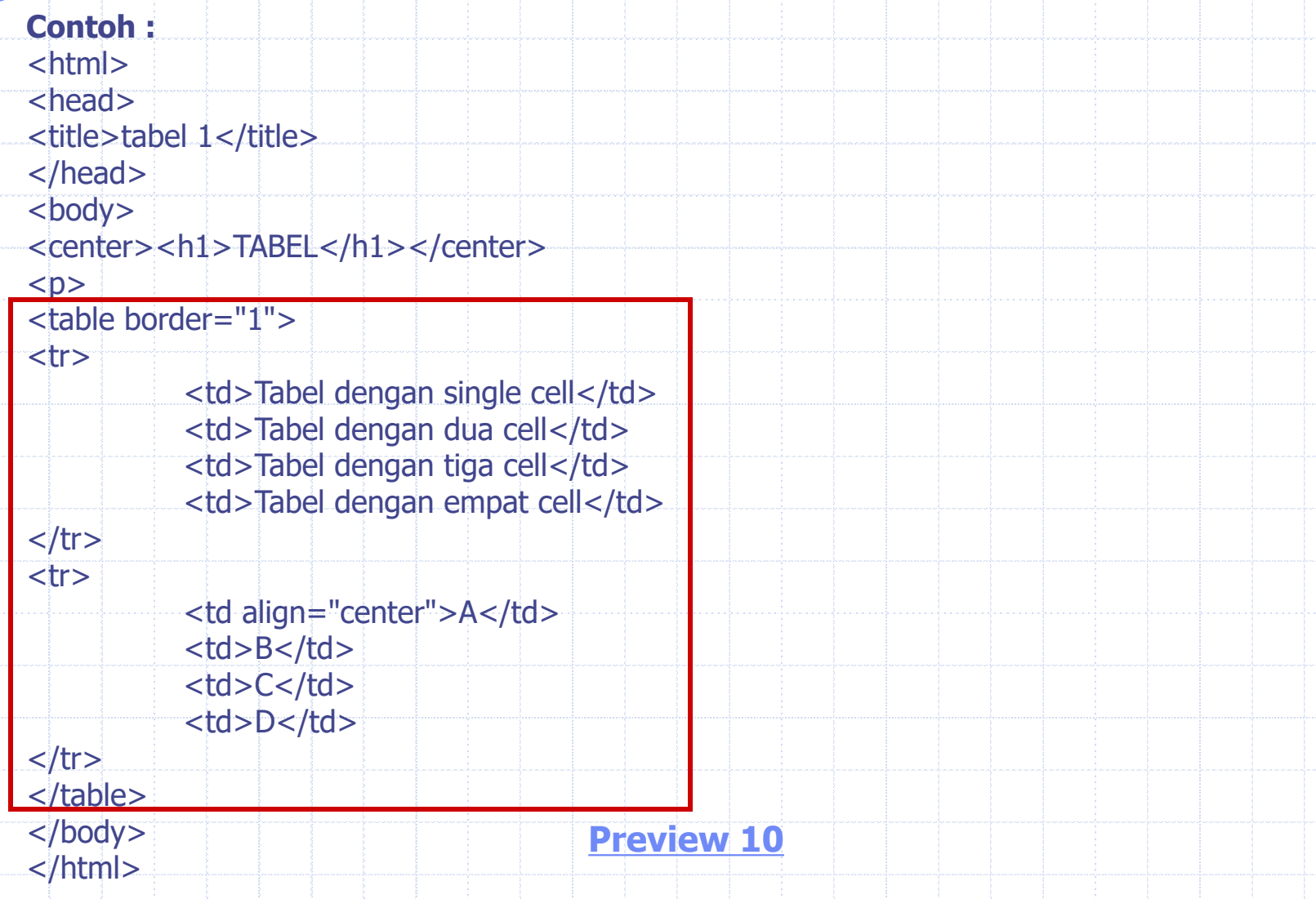

## **Menambahkan gambar & animasi**

Anda dapat menambahkan gambar dan animasi pada halaman web yang anda buat.

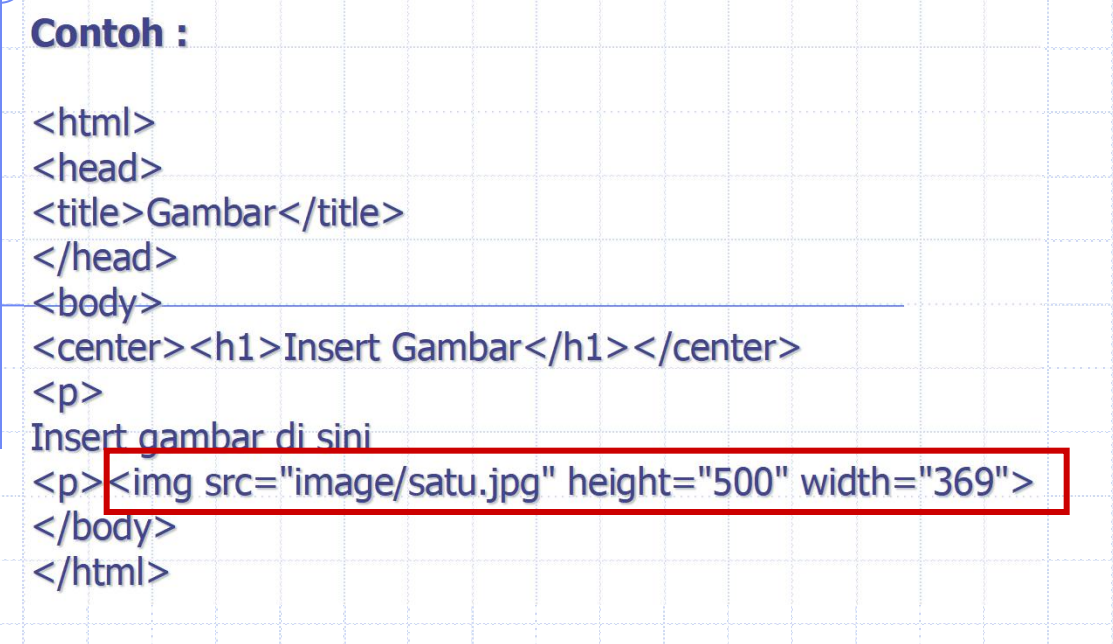

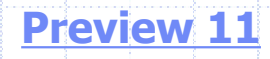

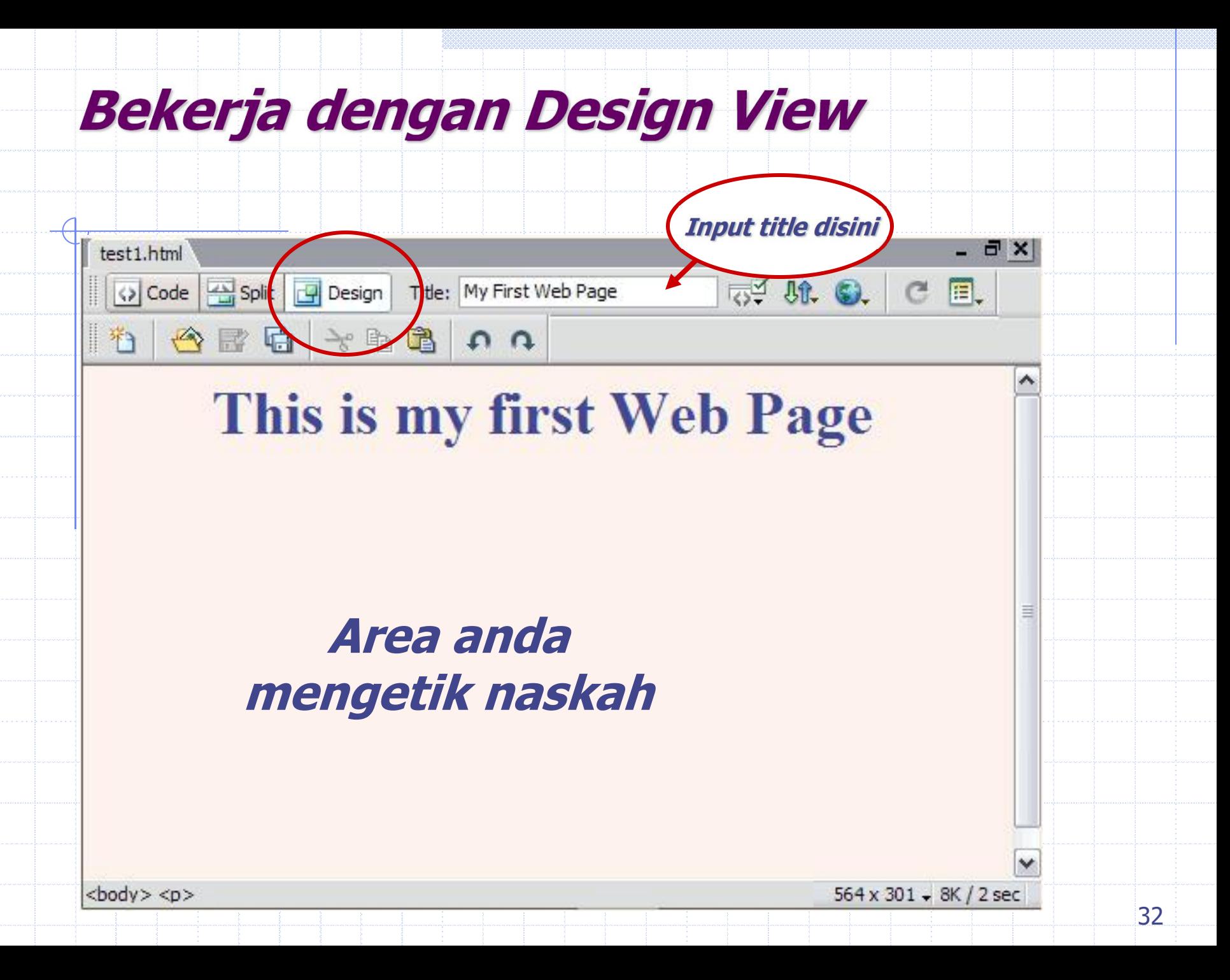

**Page Properties - Appearance** 

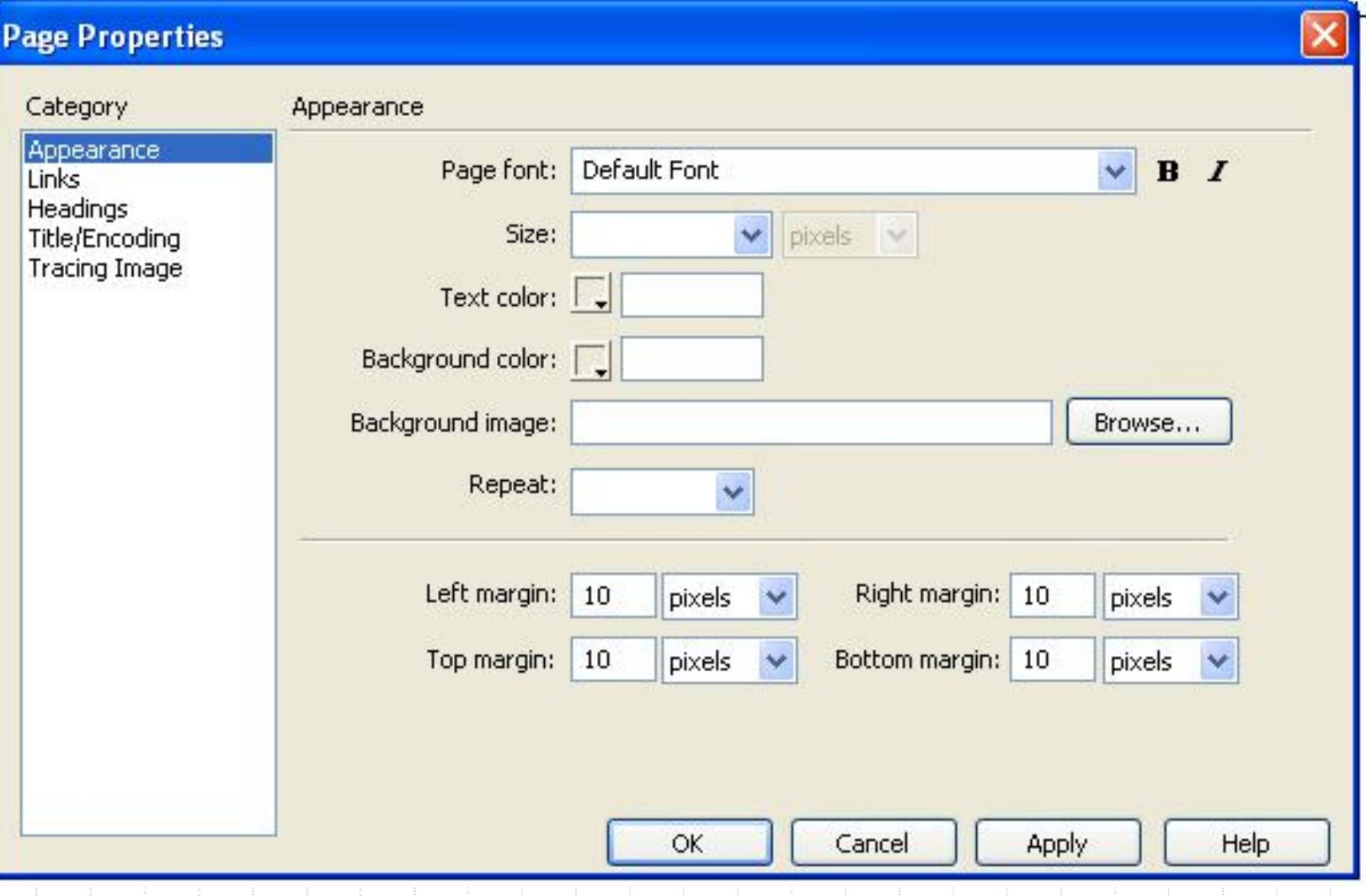

**Page Properties - Links** 

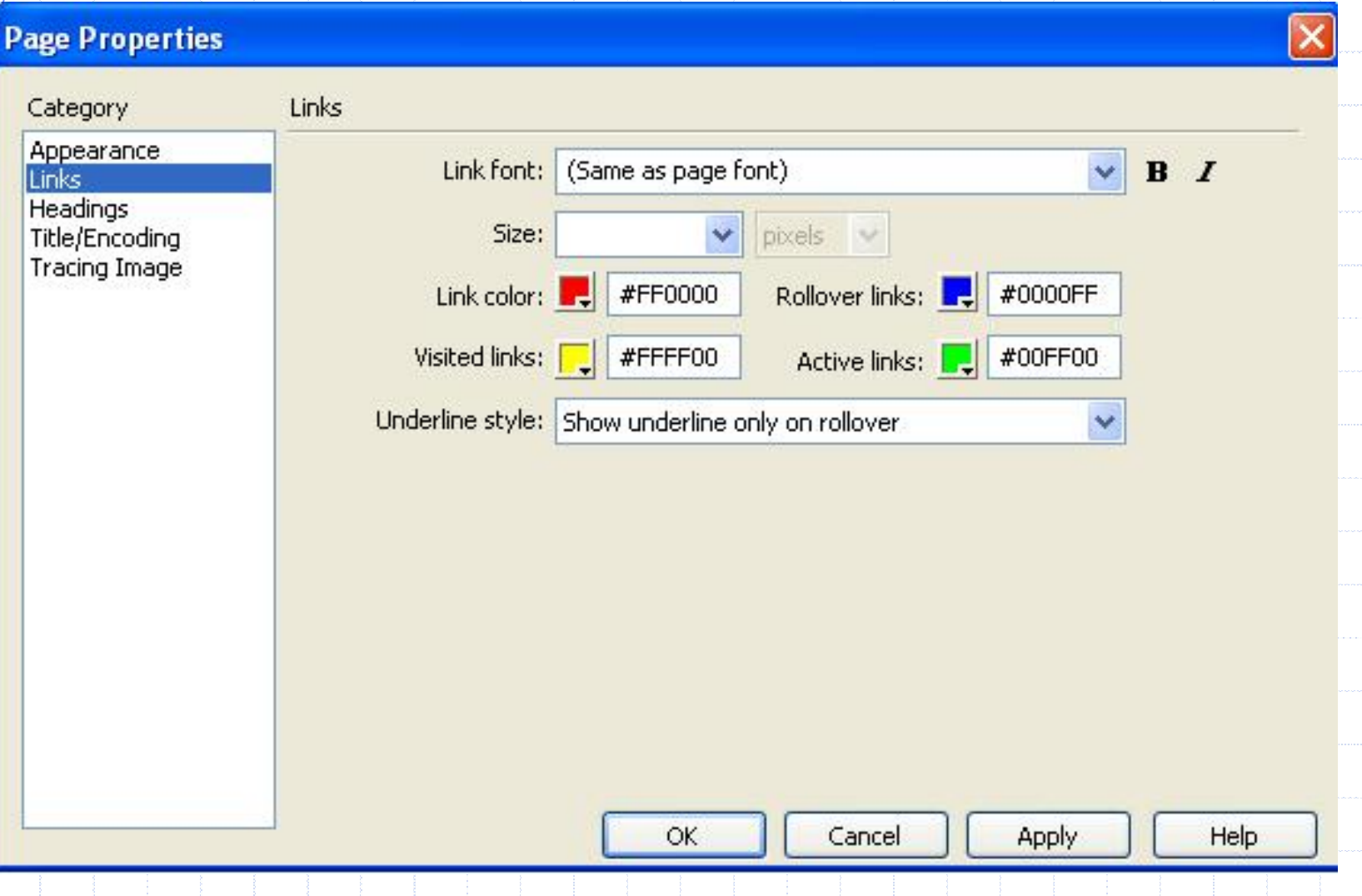

## **Page Properties-Heading**

#### **Page Properties**

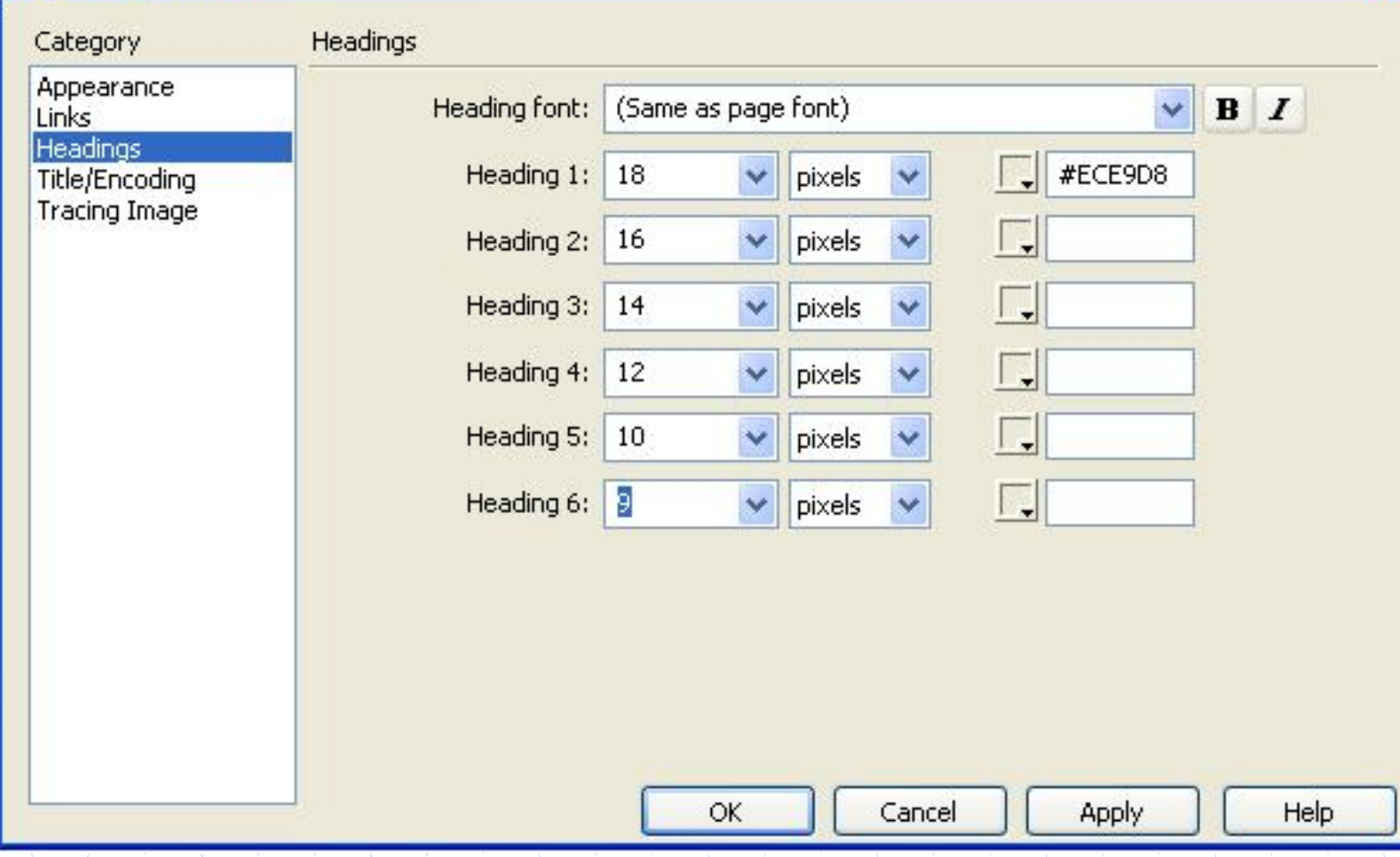

## **Properties Inspector**

#### Digunakan untuk memformat teks

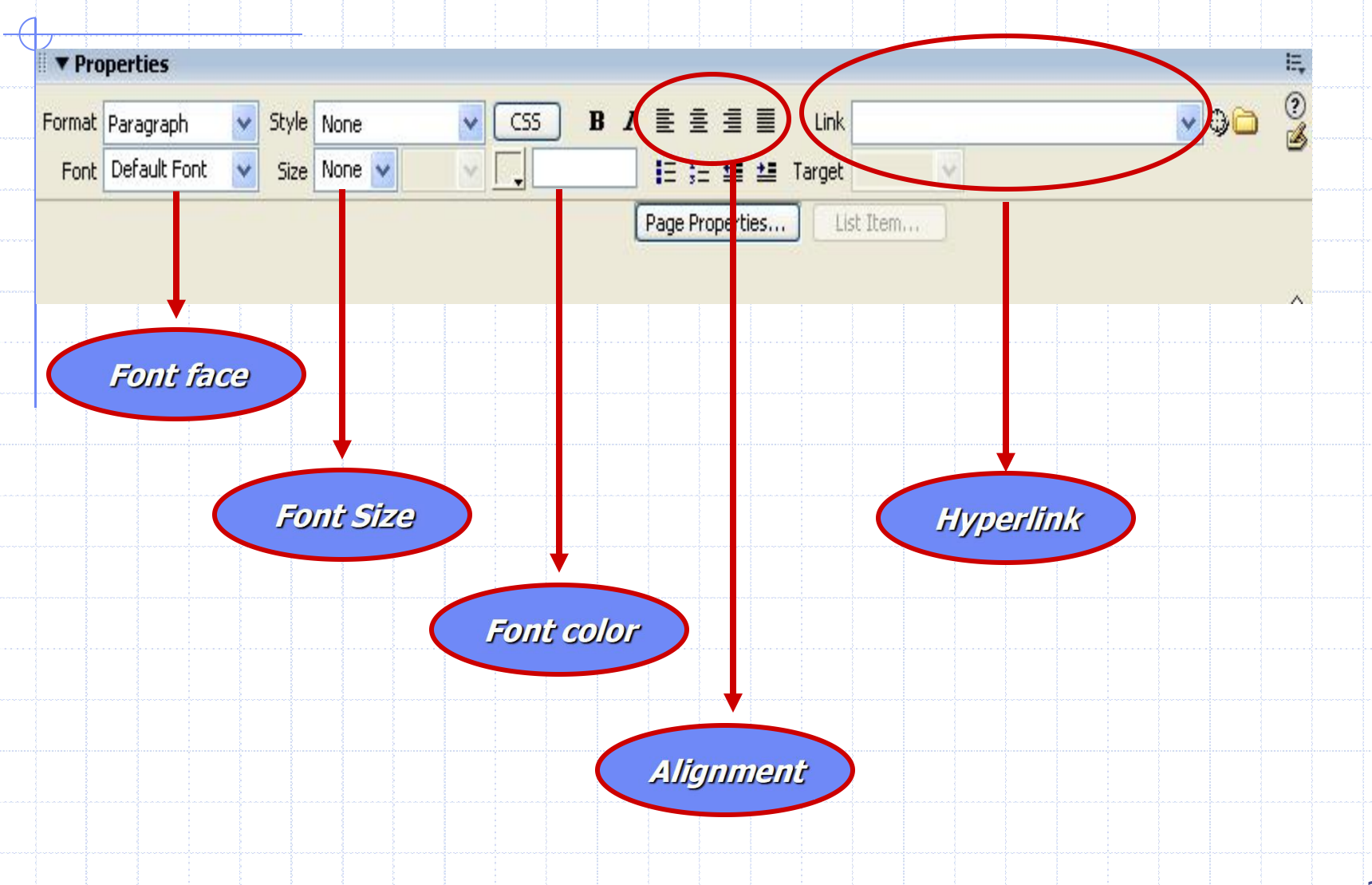

## **Insert Image & Media**

Digunakan untuk menambahkan gambar atau media lain(animasi/video) ke dalam lembar kerja

## **1. Insert Image**

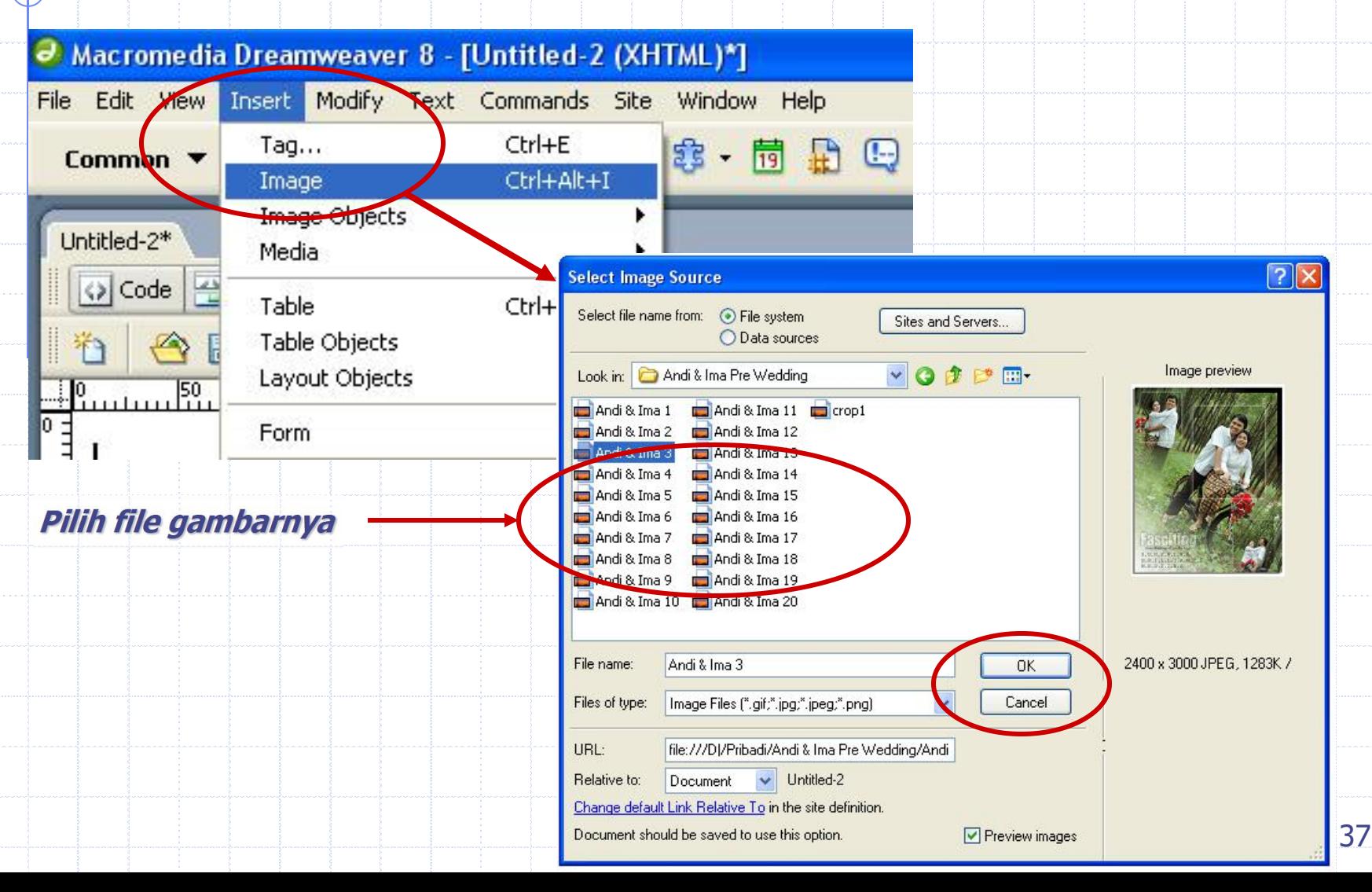

# **Insert Image & Media**

### **2. Insert Animasi**

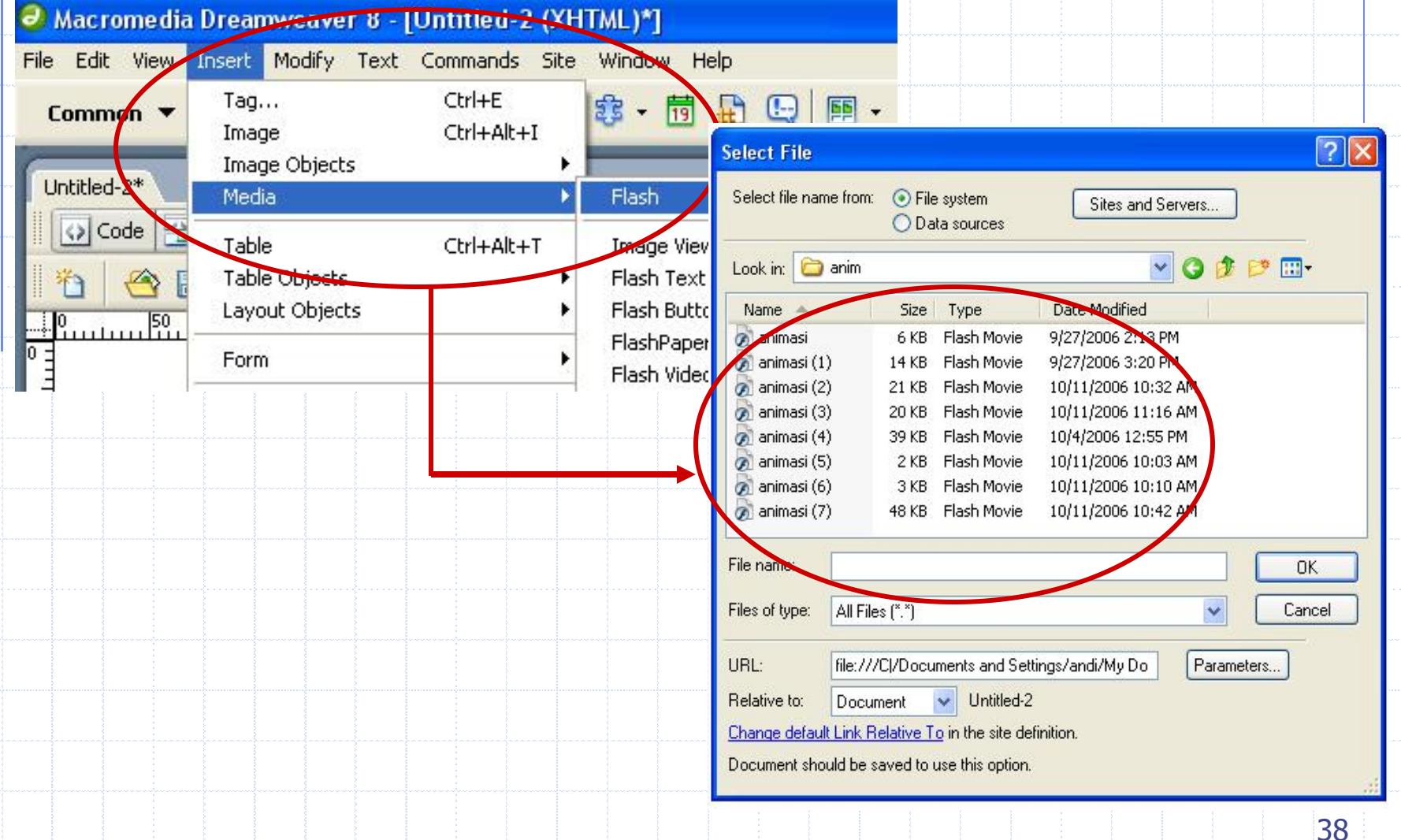

# **Insert Image & Media**

## **3. Insert Flash Button**

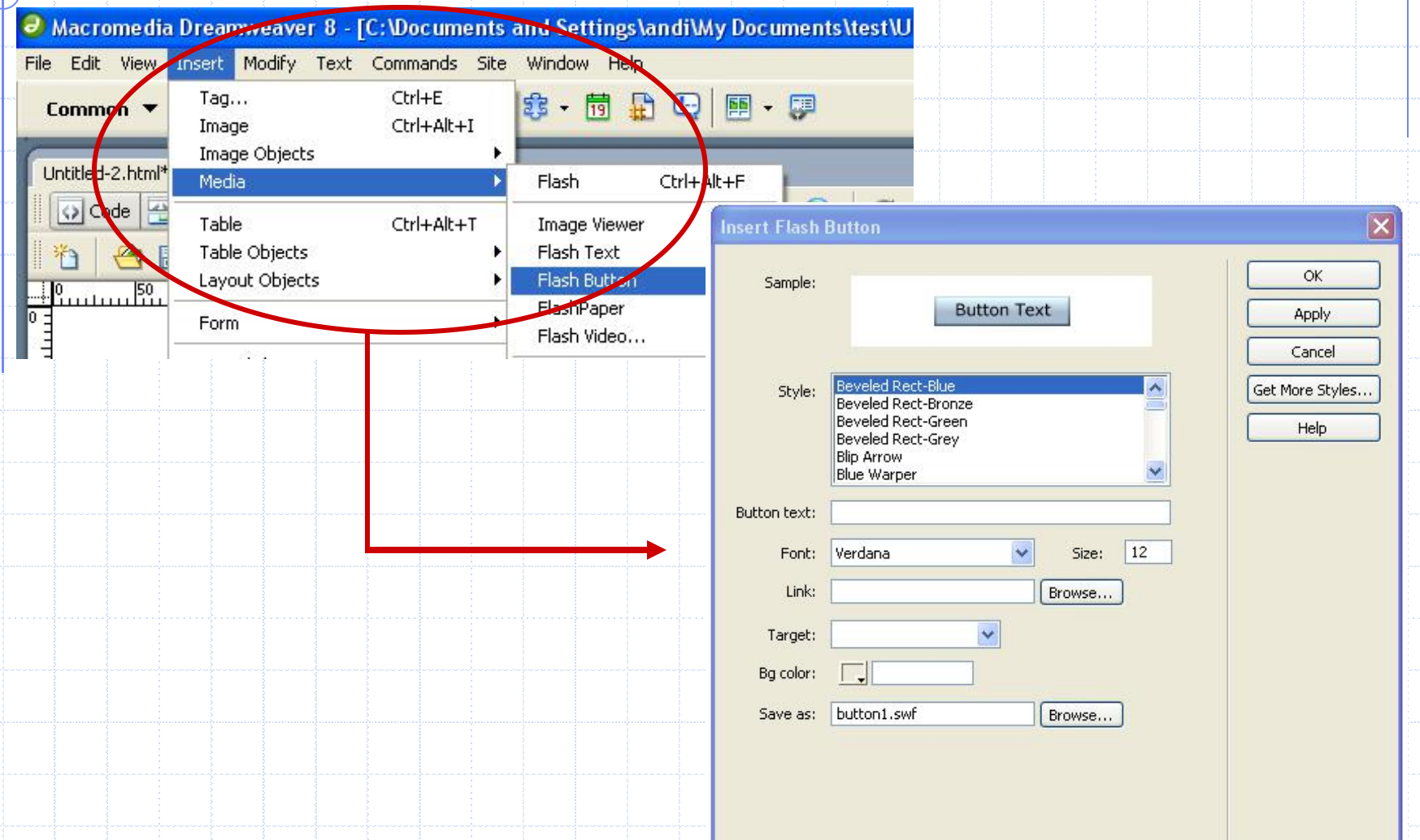

# **Rollover Image**

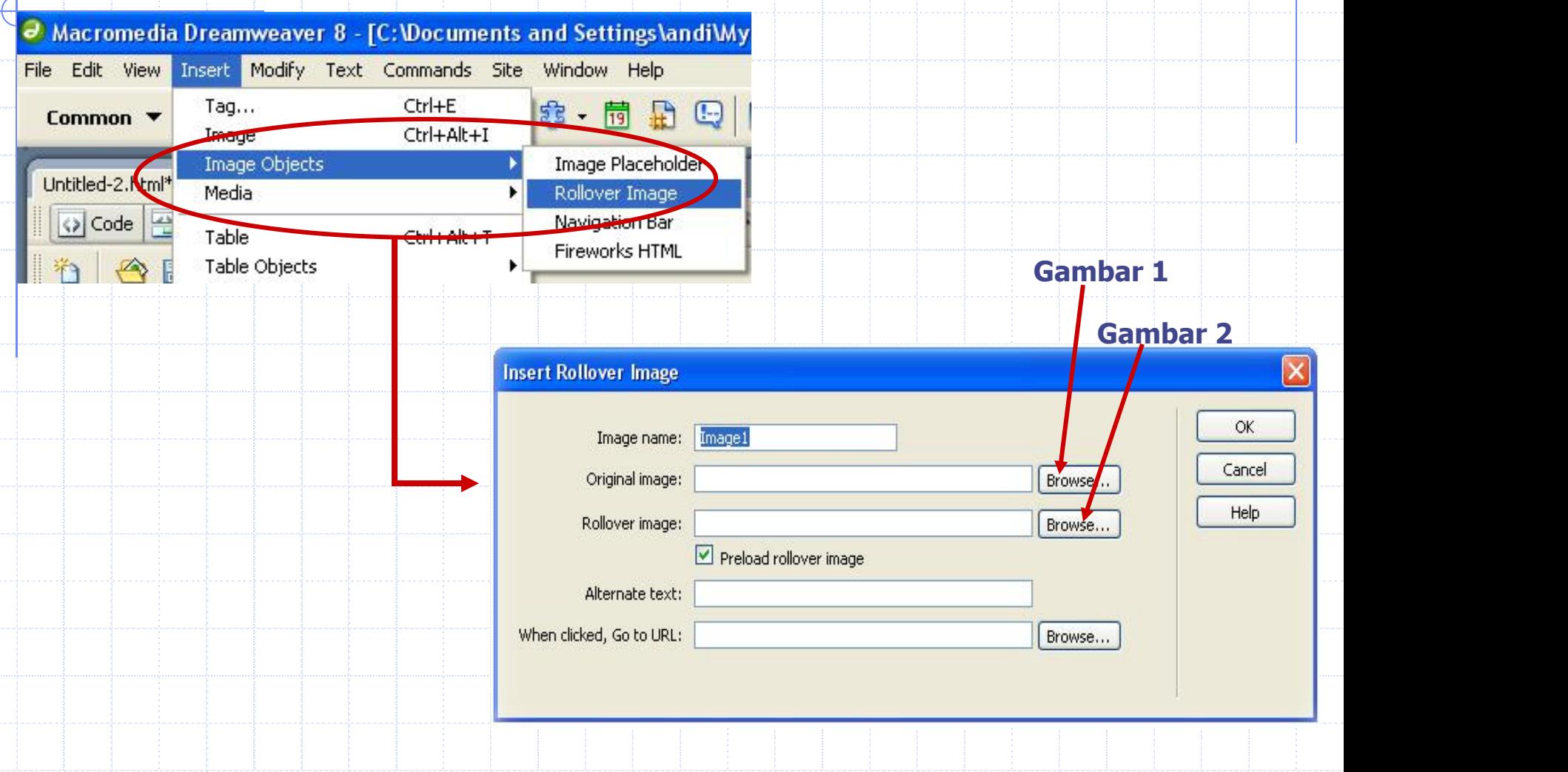

# **Table**

#### Menambahkan tabel ke dalam lembar kerja

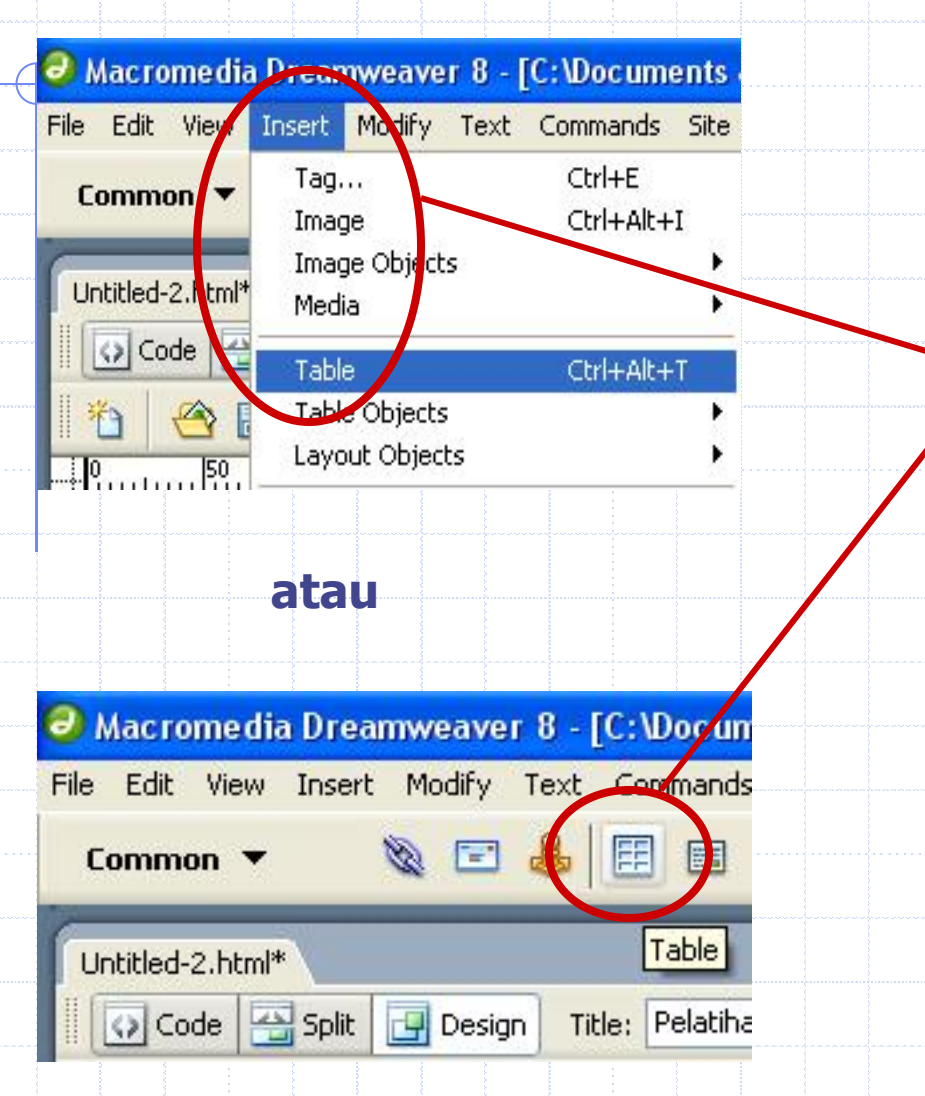

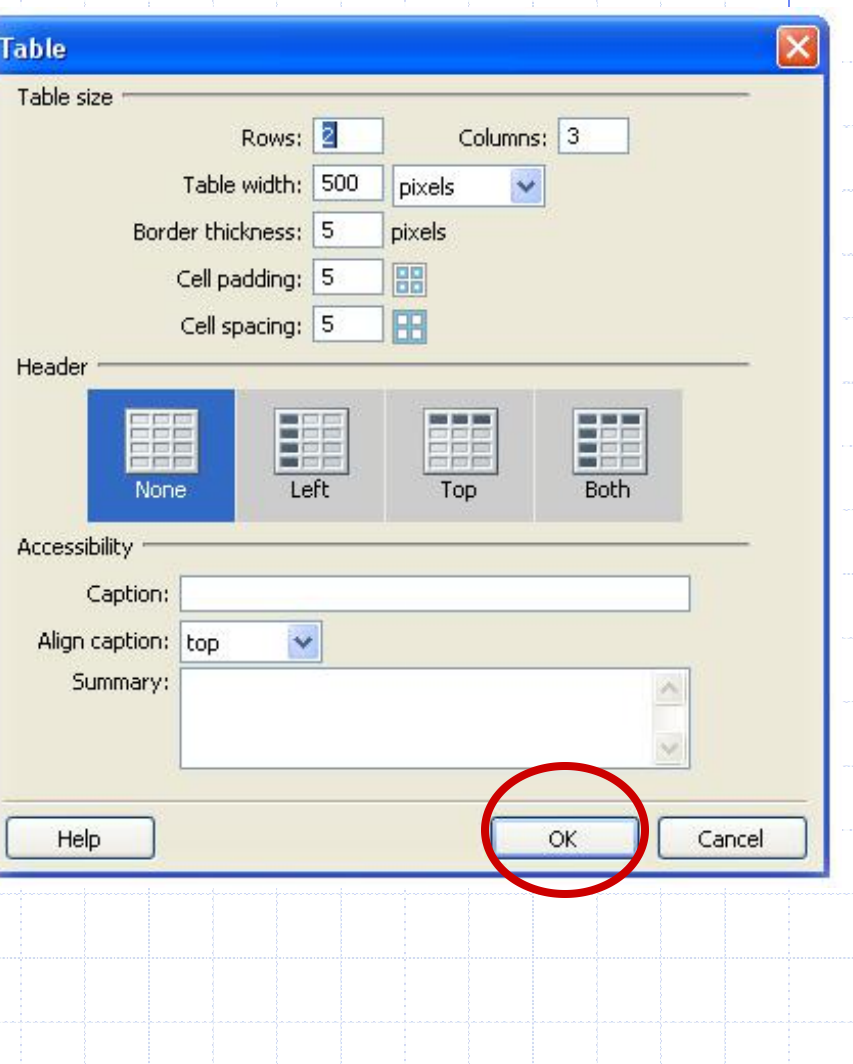

# **Table Properties**

Digunakan untuk memberikan attribut-attribut pada tebal

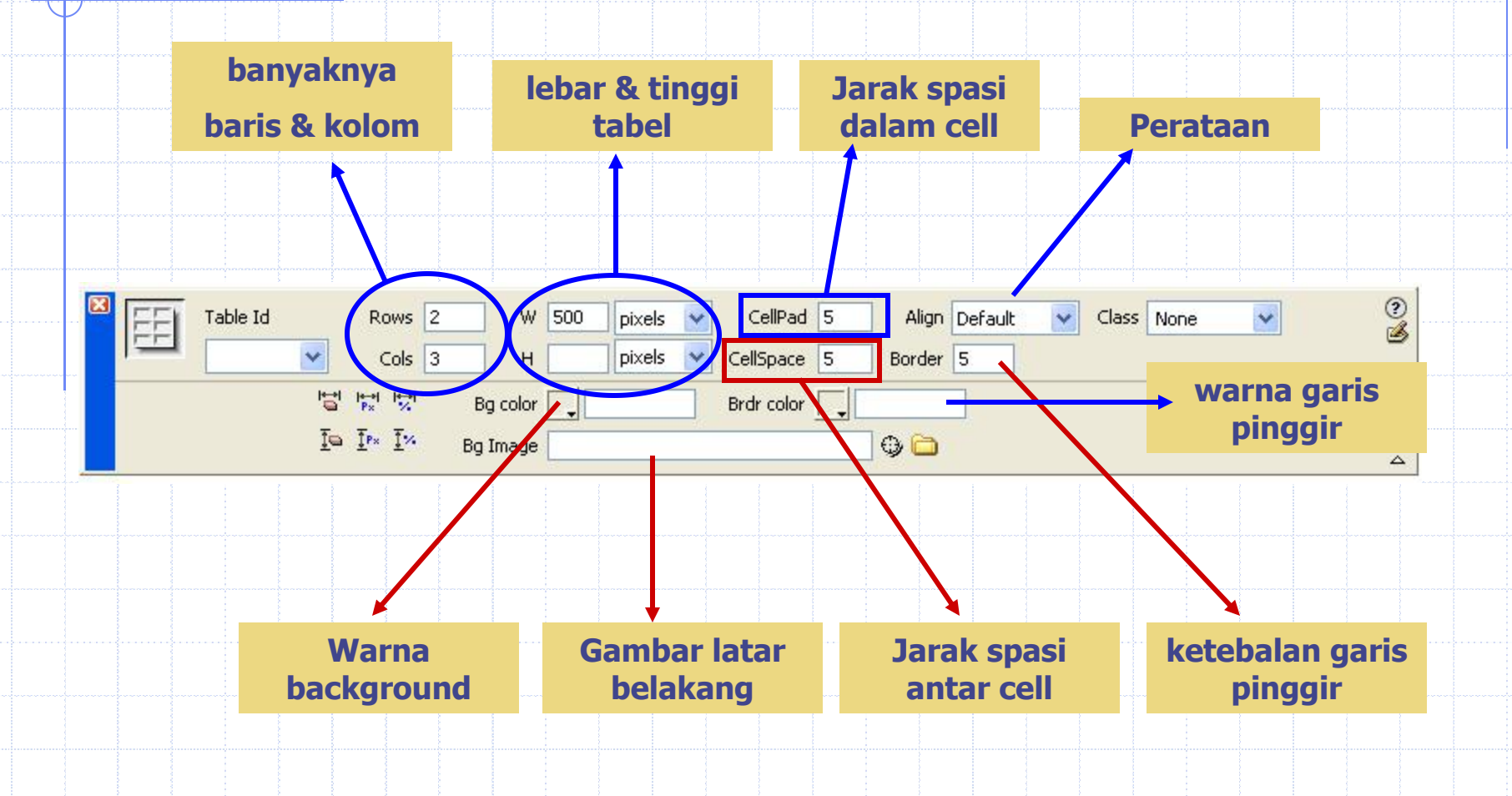

# **Navigasi/Hyperlink**

Digunakan untuk menghubungkan antar file html dalam satu website atau dengan website lain.

### **1. Hyperlink ke alamat website lain**

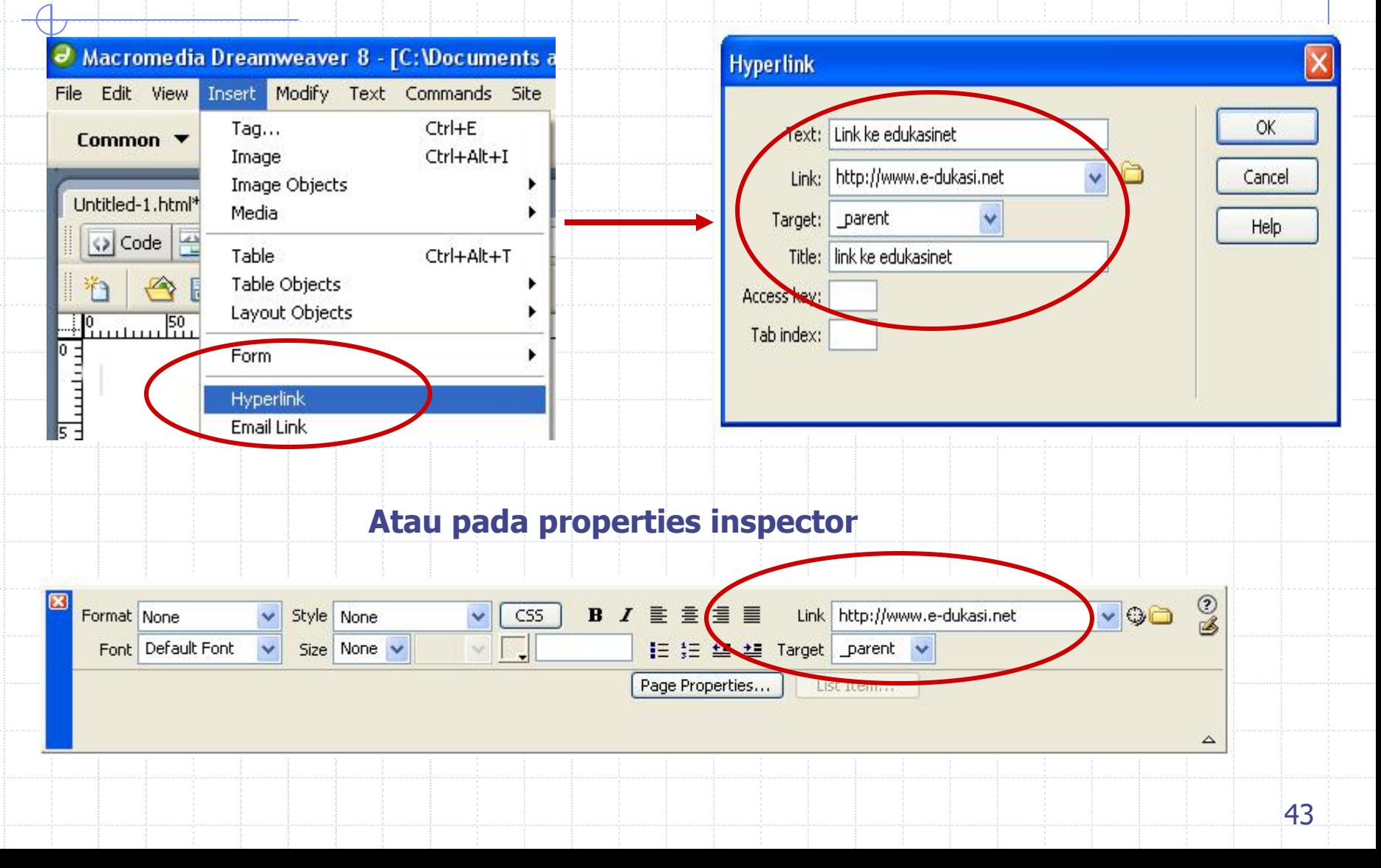

# **Navigasi/Hyperlink**

### **2. Anchor / Link dalam satu halaman web**

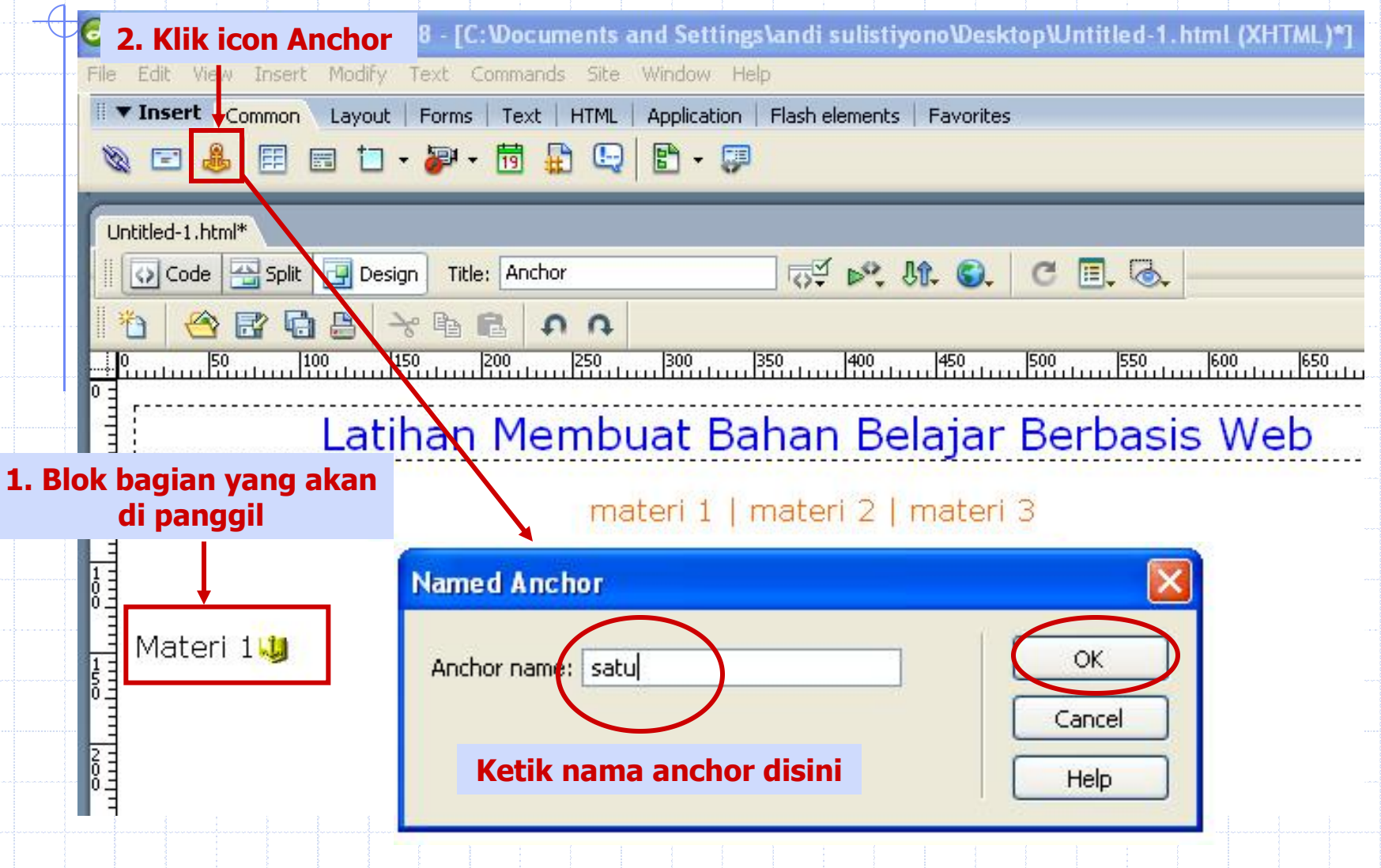

# **Navigasi/Hyperlink**

### **2. Anchor / Link dalam satu halaman web**

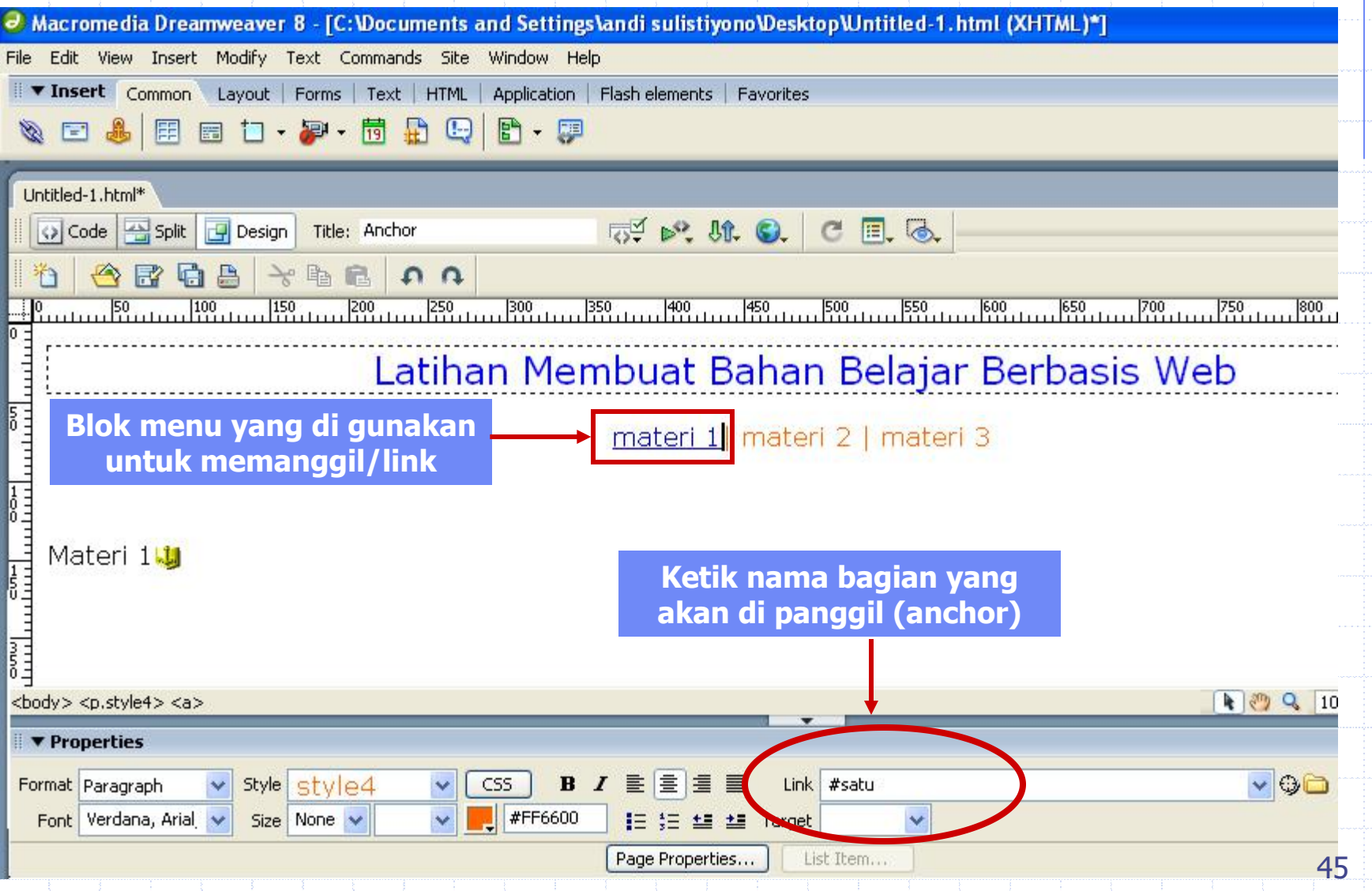

# **Cascading Style Sheet (CSS)**

**CSS digunakan untuk mempermudah dalam pemformatan tampilan halaman web**

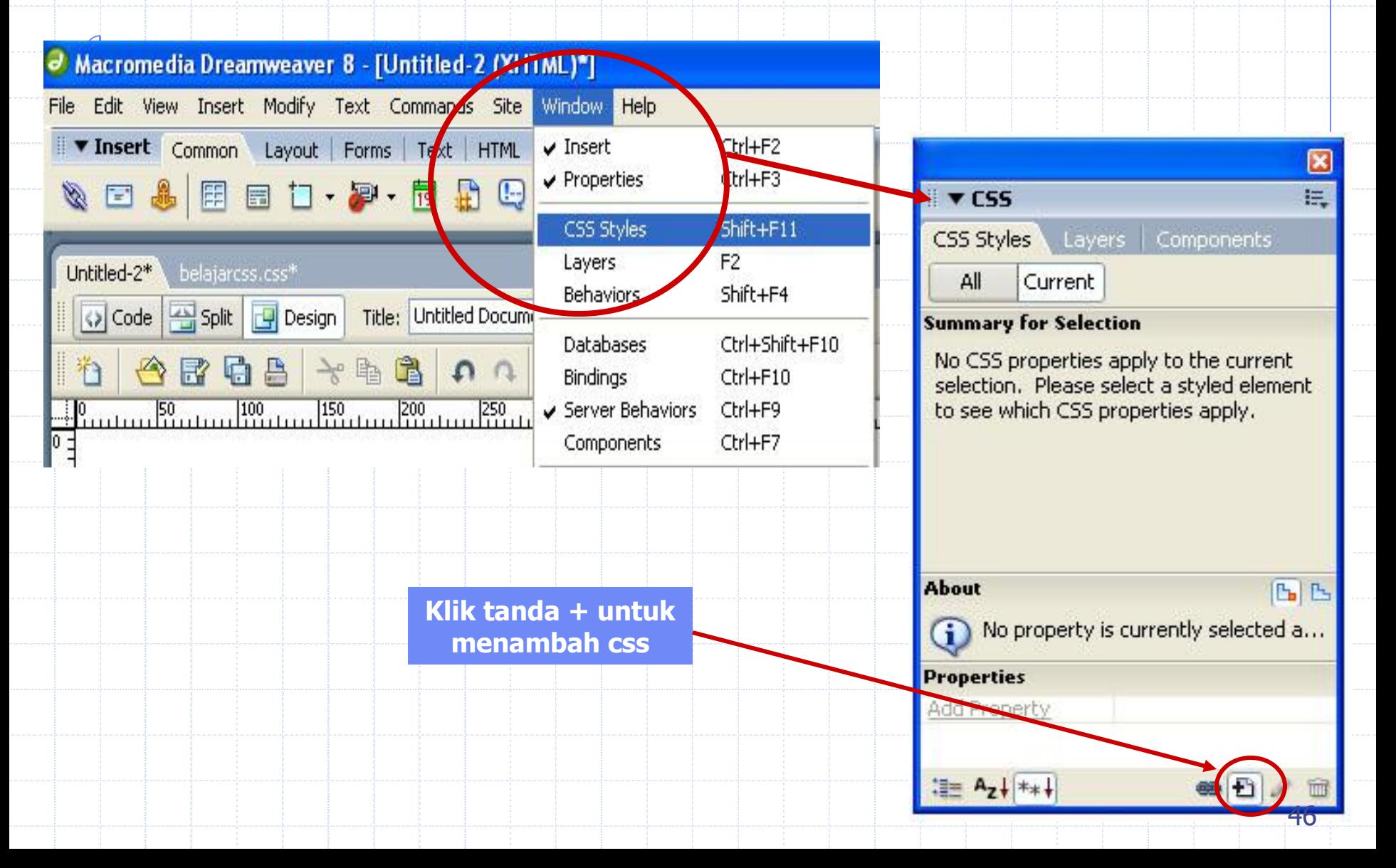

## **Cascading Style Sheet (CSS)**

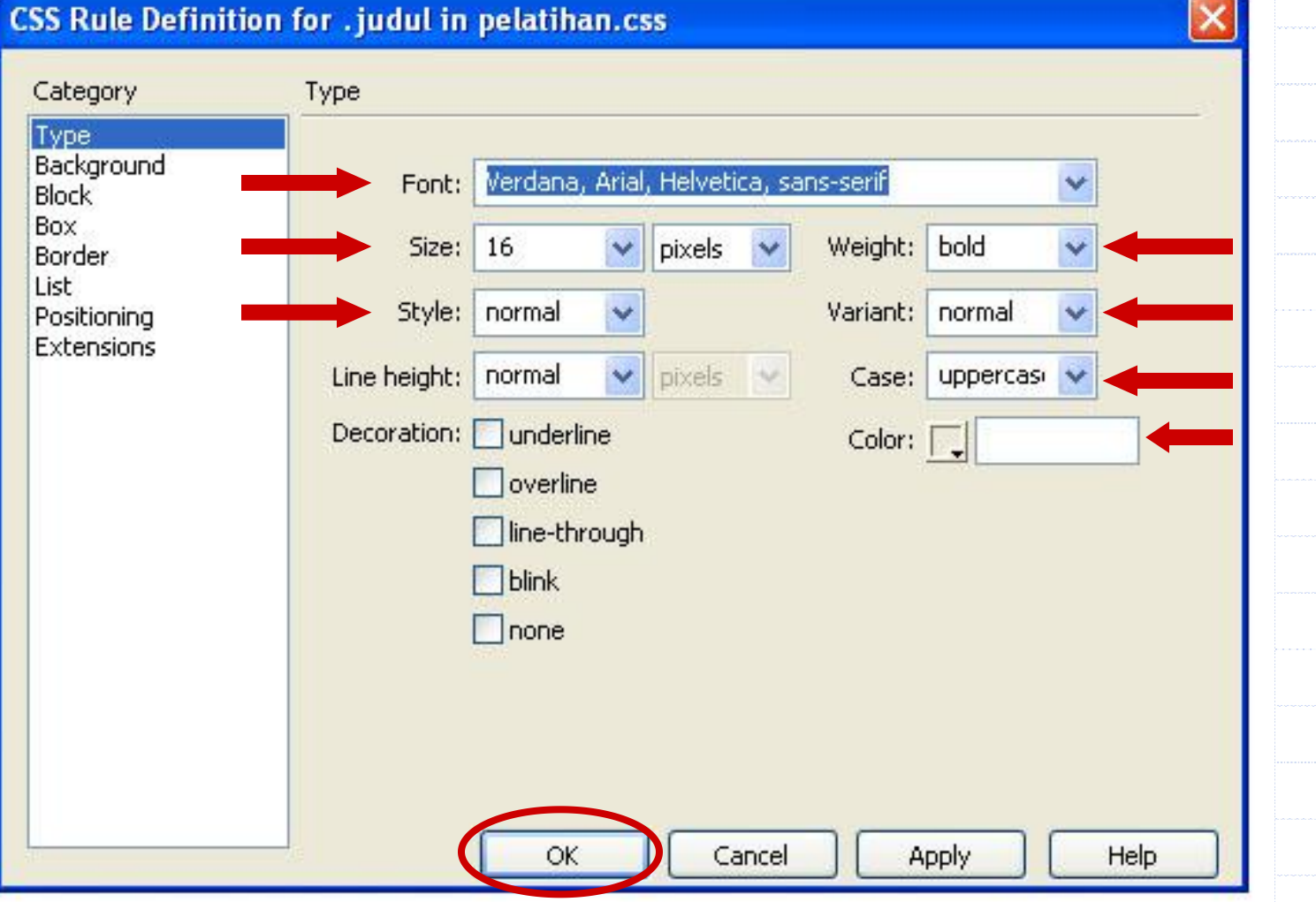

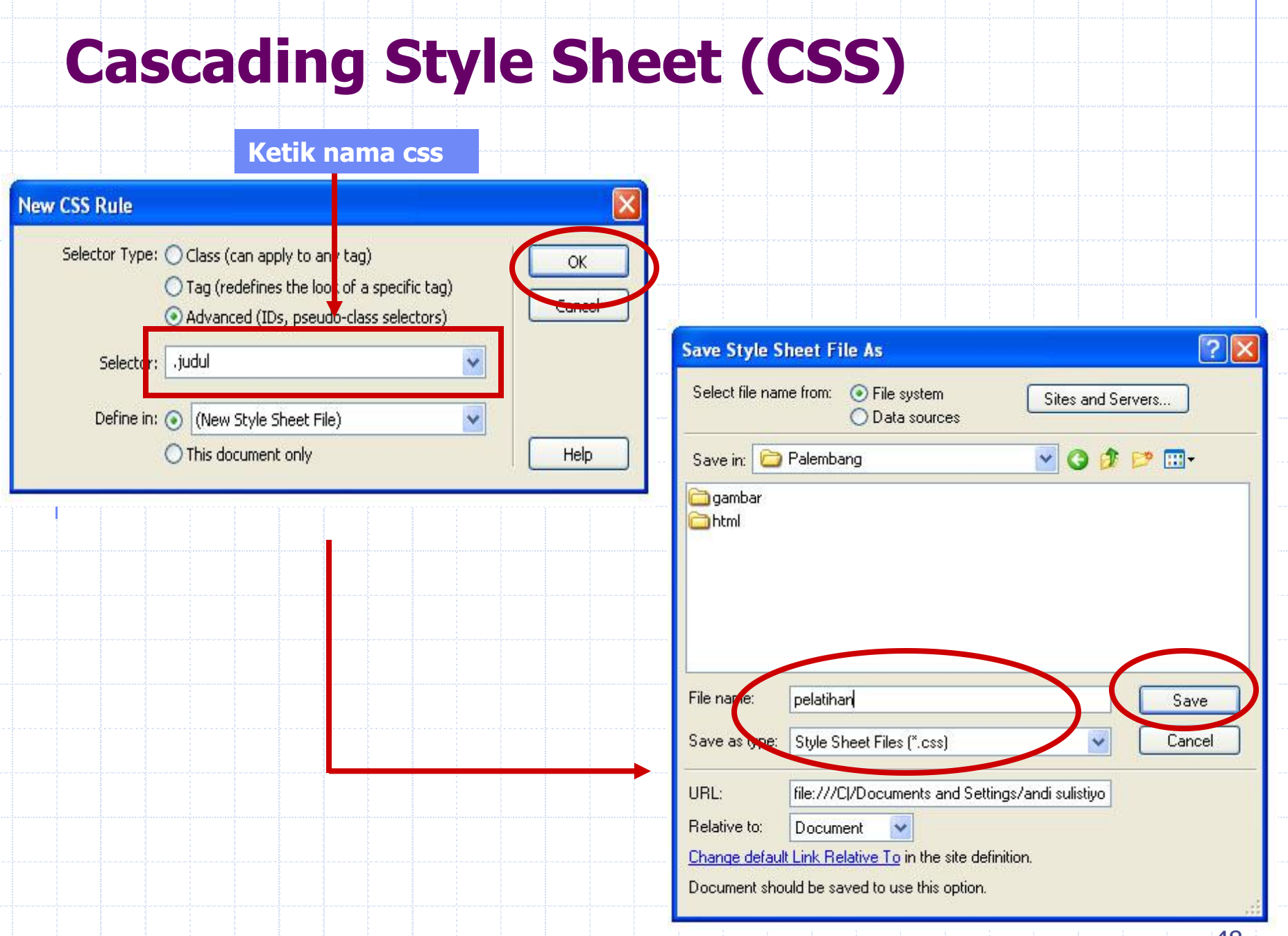

# Terima Kasih

# Sukses Untuk Kita Semua